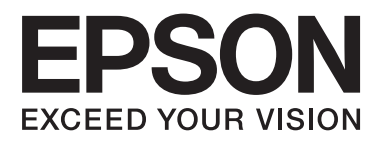

# **Руководство по работе в сети**

NPD5771-00 RU

#### **Содержание**

# *Содержание*

### *[Авторские права](#page-3-0)*

### *[Товарные знаки](#page-4-0)*

# *[Об этом руководстве](#page-5-0)*

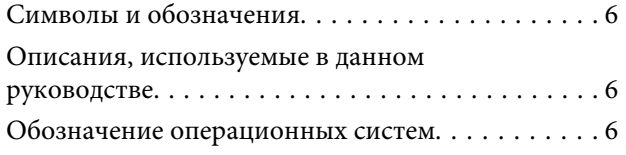

# *[Введение](#page-7-0)*

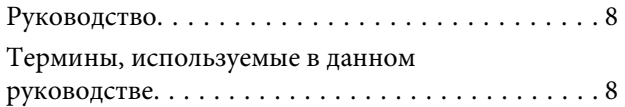

# *[Подготовка](#page-9-0)*

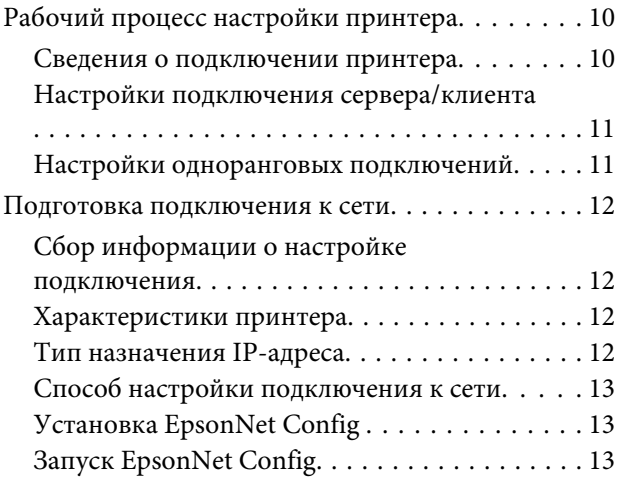

# *[Подключение](#page-13-0)*

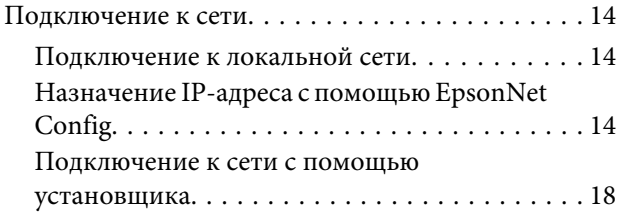

# *[Настройки функций](#page-19-0)*

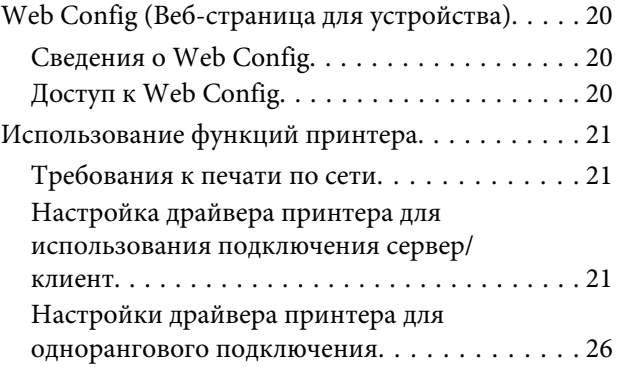

# *[Настройки безопасности](#page-27-0)*

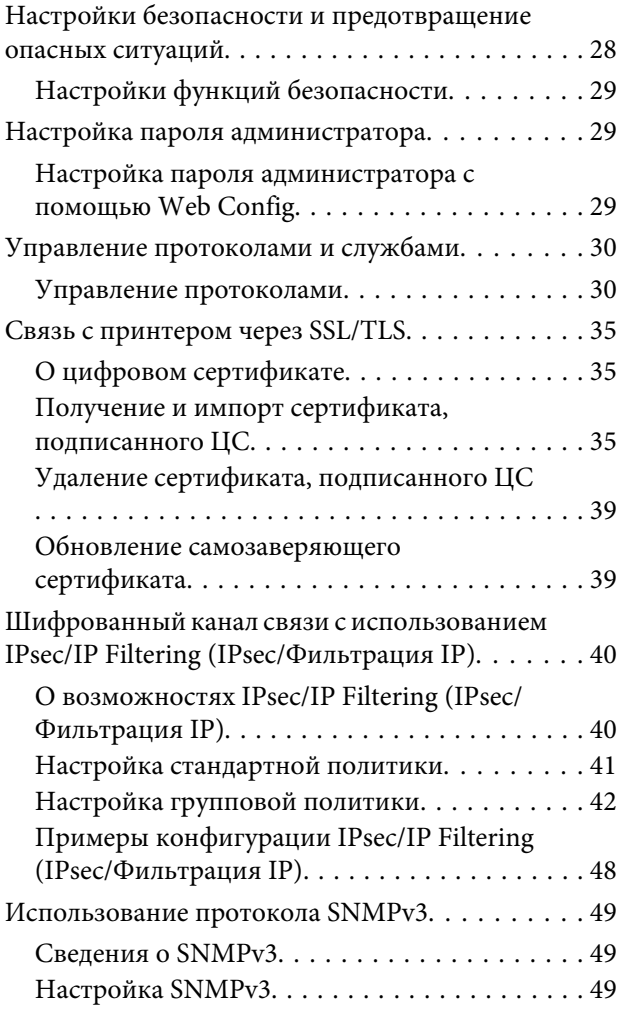

# *[Устранение неполадок](#page-51-0)*

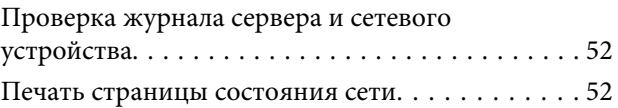

### **Содержание**

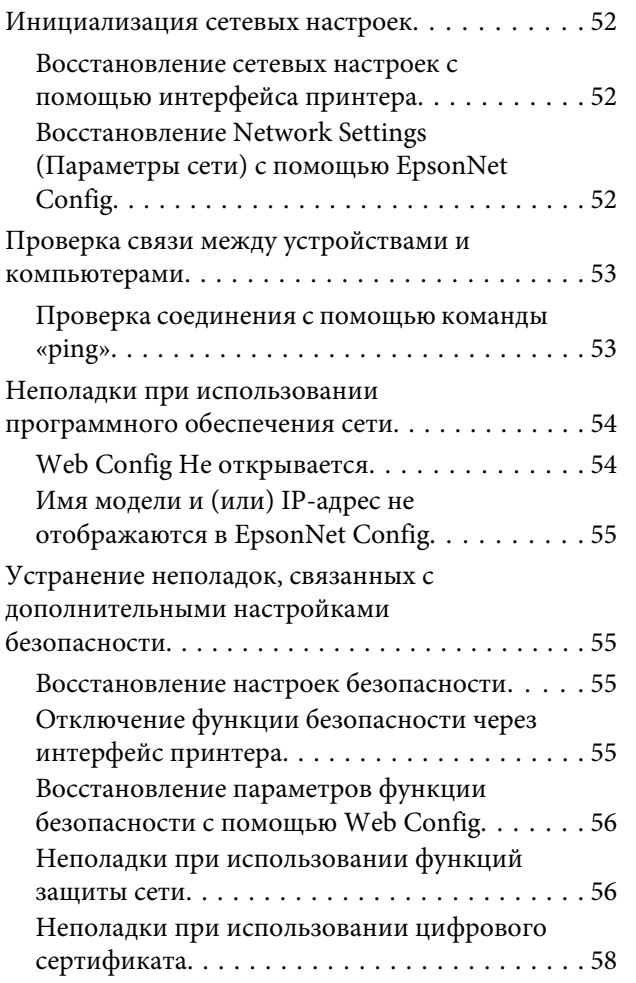

# *[Приложение](#page-61-0)*

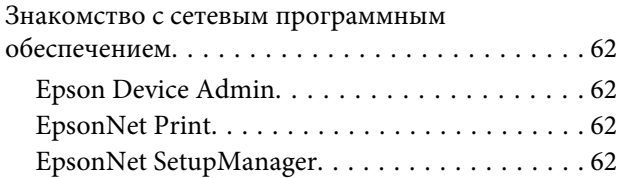

# <span id="page-3-0"></span>*Авторские права*

Настоящую публикацию запрещается полностью или частично воспроизводить, сохранять в поисковой системе либо передавать в любом виде или с помощью любых электронных, механических, фотокопировальных или иных средств без предварительного письменного разрешения Seiko Epson Corporation. В отношении использования содержащейся здесь информации патентные обязательства не применяются. Не допускается никакой ответственности за ущерб, проистекающий из использования приведенной в настоящем документе информации. Представленная в данном документе информация предназначена для использования только с данным изделием Epson. Компания Epson не несет ответственности за использование этой информации при эксплуатации других изделий.

Компания Seiko Epson Corporation и ее дочерние предприятия не несут ответственности перед покупателем данной продукции или третьими лицами за ущерб, потери, затраты или расходы, понесенные покупателем или третьими лицами в результате несчастных случаев, неправильного использования, нарушения условий эксплуатации, модификаций, ремонтов или изменений данной продукции, или (за исключением США) в результате несоблюдения инструкций по эксплуатации и техническому обслуживанию компании Seiko Epson Corporation.

Компания Seiko Epson Corporation и ее дочерние предприятия не несут ответственности за ущерб или неисправности, произошедшие в результате использования каких-либо дополнительных устройств или расходных материалов, за исключением помеченных знаками Original Epson Products (Оригинальные продукты компании Epson) или Epson Approved Products (Продукты, сертифицированные компанией Epson) компанией Seiko Epson Corporation.

Компания Seiko Epson Corporation не несет ответственности за повреждения в результате электромагнитных помех из-за использования интерфейсных кабелей, не отмеченных знаком Epson Approved Products компанией Seiko Epson Corporation.

© 2017 Seiko Epson Corporation

Содержание данного руководства и технических спецификаций продукта может быть изменено без предварительного уведомления.

#### **Товарные знаки**

# <span id="page-4-0"></span>*Товарные знаки*

- ❏ EPSON® является зарегистрированным товарным знаком, а EPSON EXCEED YOUR VISION или EXCEED YOUR VISION — товарным знаком компании Seiko Epson Corporation.
- ❏ Программное обеспечение Epson Scan 2 частично основывается на работе Independent JPEG Group.
- ❏ Google Cloud Print™, Chrome™, Chrome OS™ и Android™ товарные знаки корпорации Google Inc.
- ❏ Microsoft®, Windows®, Windows Server® и Windows Vista® зарегистрированные товарные знаки корпорации Microsoft.
- ❏ IBM зарегистрированный товарный знак корпорации International Business Machines Corporation.
- ❏ Уведомление: прочие названия изделий упоминаются в документе только в целях идентификации и могут являться товарными знаками соответствующих владельцев. Компания Epson отказывается от любых прав на владение данными знаками.

#### Об этом руководстве

# <span id="page-5-0"></span>Об этом руководстве

# Символы и обозначения

#### Осторожно!

,<br>Инструкции, которые необходимо тщательно соблюдать во избежание телесных повреждений.

# $\overline{B}$  Важно!

Инструкции, которые необходимо соблюдать во избежание повреждения оборудования.

Примечание. Инструкции, содержащие полезные подсказки и ограничения в использовании принтера.

#### Дополнительная информация

• Шелкните этот значок для получения дополнительной информации.

# Описания, используемые в данном руководстве

Иллюстрации принтера, приведенные в данном руководстве, используются только в качестве примера. Несмотря на то, что могут существовать небольшие отличия между моделями, способы их эксплуатации совпадают.

# Обозначение операционных систем

#### Windows

В данном руководстве такие термины, как Windows 10, Windows 8.1, Windows 8, Windows 7, Windows Vista, Windows XP, Windows Server 2012 R2, Windows Server 2012, Windows Server 2008 R2, Windows Server 2008, Windows Server 2003 R2 и Windows Server 2003, используются по отношению к следующим операционным системам. Кроме того, термин Windows используется по отношению ко всем версиям.

- Microsoft® Операционная система Windows® 10  $\Box$
- $\Box$ Microsoft® Операционная система Windows® 8.1
- $\Box$ Microsoft® Операционная система Windows® 8
- Microsoft® Операционная система Windows® 7  $\Box$
- $\Box$ Microsoft® Операционная система Windows Vista®
- $\Box$ Microsoft® Операционная система Windows® XP
- $\Box$ Microsoft® Операционная система Windows® XP Professional x64 Edition

#### **Об этом руководстве**

- ❏ Microsoft® Операционная система Windows Server® 2012 R2
- ❏ Microsoft® Операционная система Windows Server® 2012
- ❏ Microsoft® Операционная система Windows Server® 2008 R2
- ❏ Microsoft® Операционная система Windows Server® 2008
- ❏ Microsoft® Операционная система Windows Server® 2003 R2
- ❏ Microsoft® Операционная система Windows Server® 2003

#### **Введение**

# <span id="page-7-0"></span>*Введение*

# **Руководство**

В данном руководстве содержится информация о том, как подключить принтер к сети и настроить использование соответствующих функций.

Изучите Руководство пользователя, чтобы получить сведения об использовании функций.

#### **Подготовка**

Инструкции по настройке устройств и программного обеспечения для управления.

#### **Подключение**

Информация о том, как подключить принтер к сети.

#### **Настройки функций**

Информация о настройках печати.

#### **Настройки безопасности**

Информация о настройках безопасности, таких как настройки пароля администратора и управление протоколами.

#### **Устранение неполадок**

Информация о настройках инициализации и устранении неисправностей в сети.

# **Термины, используемые в данном руководстве**

В данном руководстве используются следующие термины.

#### **Администратор**

Лицо, ответственное за установку и настройку устройства или сети в офисе или организации. В небольших организациях это лицо может нести ответственность за администрирование и устройств, и сети. В крупных организациях администраторы управляют сетью или устройствами в отделе или подразделении, а сетевые администраторы несут ответственность за настройки связи за пределами организации, например за выход в Интернет.

#### **Сетевой администратор**

Лицо, ответственное за управление сетевой связью. Лицо, которое настраивает маршрутизатор, прокси-сервер, DNS-сервер и почтовый сервер для управления связью через Интернет или сеть.

#### **Пользователь**

Лицо, которое использует такие устройства, как принтеры.

#### **Подключение сервер/клиент (общий доступ к принтеру через сервер Windows)**

Подключение, которое указывает, что принтер подключен к серверу Windows по сети или по кабелю USB, а очередь печати на сервере может быть общей. Связь между принтером и компьютером проходит через сервер, а принтер управляется сервером.

#### Введение

#### Одноранговое подключение (прямая печать)

Подключение, которое указывает, что принтер и компьютер подключены к сети через концентратор или точку доступа, а задание печати может выполняться непосредственно на компьютере.

#### Web Config (веб-страница устройства)

Веб-сервер, встроенный в устройство, называется Web Config. В нем с помощью браузера можно проверить и изменить состояние устройства.

#### Очередь печати

В Windows значок каждого порта, отображаемого в разделе Device and Printer (Устройство и принтер), например принтера. Создаются два и более значков даже для одного устройства, если это устройство подключено к сети через два и более портов, например, через стандартный ТСР/IР.

#### Инструмент

Общий термин, связанный с программным обеспечением для настройки устройства и управления им, например Epson Device Admin, EpsonNet Config, EpsonNet SetupManager и т. д.

#### ASCII (Американский стандартный код для обмена информацией)

Одна из стандартных кодировок символов. Определено 128 символов, включая такие символы, как алфавит (а-z, A-Z), арабские цифры (0-9), обозначения, пустые символы и управляющие символы. При использовании термина ASCII в этом руководстве имеются в виду указанные ниже символы от 0x20 до 0x7E (в шестнадцатеричном формате), управляющие символы не учитываются.

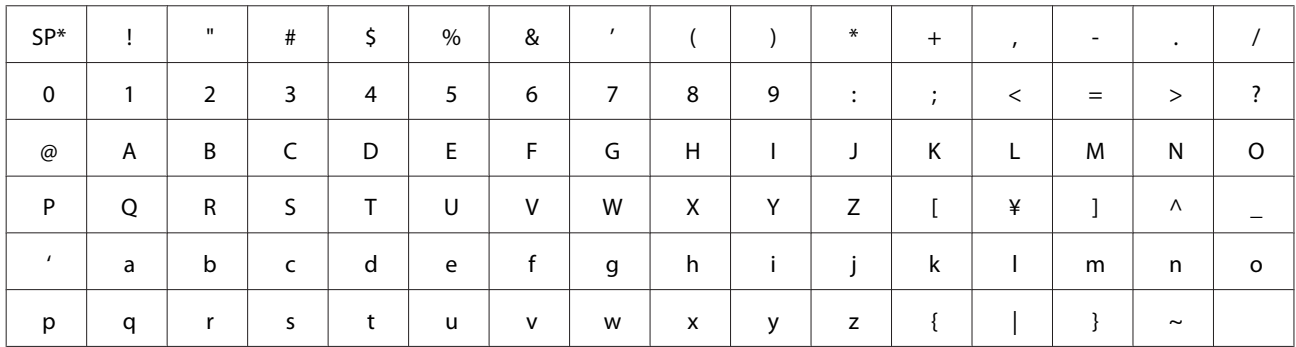

\* Символ пробела.

#### **Юникол** (UTF-8)

Международная стандартная кодировка, которая охватывает большинство международных языков. При использовании в этом руководстве термина UTF-8 имеются в виду символы кодировки в формате UTF-8.

#### **Подготовка**

# <span id="page-9-0"></span>**Подготовка**

В данной главе приводится описание подготовки к настройке параметров.

# **Рабочий процесс настройки принтера**

Вы настраиваете подключение к сети и выполняете исходную настройку, чтобы принтер был доступен пользователям.

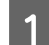

A Подготовка

- ❏ Сбор сведений о настройке подключения
- ❏ Решение по способу подключения

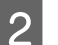

# 2 Подключение

❏ Установите подключение к сети, используя EpsonNet Config

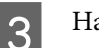

В Настройка печати

- ❏ Настройки драйвера принтера
- 4 Настройки безопасности
	- ❏ Параметры администратора
	- ❏ SSL/TLS
	- ❏ Управление протоколами
	- ❏ IPsec/фильтрация IP

#### **Дополнительная информация**

- [«Подключение» на стр. 14](#page-13-0)
- & [«Настройки функций» на стр. 20](#page-19-0)
- & [«Настройки безопасности» на стр. 28](#page-27-0)

# **Сведения о подключении принтера**

Существуют следующие два способа подключения принтера к сети.

- ❏ Подключение сервер/клиент (общий доступ к принтеру через сервер Windows)
- ❏ Одноранговое подключение (прямая печать)

#### **Дополнительная информация**

- & [«Настройки подключения сервера/клиента» на стр. 11](#page-10-0)
- & [«Настройки одноранговых подключений» на стр. 11](#page-10-0)

#### **Подготовка**

# <span id="page-10-0"></span>**Настройки подключения сервера/клиента**

#### **Способ подключения:**

Подключите принтер к сети через концентратор (коммутатор уровня L2). Можно также подключить принтер к серверу напрямую кабелем USB.

#### **Драйвер принтера:**

Установите драйвер принтера на сервере Windows в зависимости от ОС клиентских компьютеров. Получите доступ к серверу Windows и подключите принтер, после чего драйвер принтера будет установлен на клиентском компьютере и готов к использованию.

#### **Функции:**

- ❏ Управляйте принтером и драйвером принтера.
- ❏ В зависимости от характеристик сервера может понадобиться время для запуска задания печати, так как все задания печати проходят через сервер печати.
- ❏ Печать при отключенном сервере Windows невозможна.

#### **Дополнительная информация**

& [«Термины, используемые в данном руководстве» на стр. 8](#page-7-0)

# **Настройки одноранговых подключений**

#### **Способ подключения:**

Подключите принтер к сети через концентратор (коммутатор уровня L2).

#### **Драйвер принтера:**

Установите драйвер принтера на каждом клиентском компьютере. Его можно передать в качестве пакета с помощью EpsonNet SetupManager или автоматически с помощью групповой политики на сервере Windows.

#### **Функции:**

❏ Задание печати запускается сразу, так как задание печати передается непосредственно на принтер.

❏ Можно выполнять печать, пока работает принтер.

#### **Дополнительная информация**

& [«Термины, используемые в данном руководстве» на стр. 8](#page-7-0)

Подготовка

# <span id="page-11-0"></span>Подготовка подключения к сети

# Сбор информации о настройке подключения

Для сетевого подключения необходимо наличие IP-адреса, адреса шлюза и т. д. Заблаговременно проверьте следующие параметры.

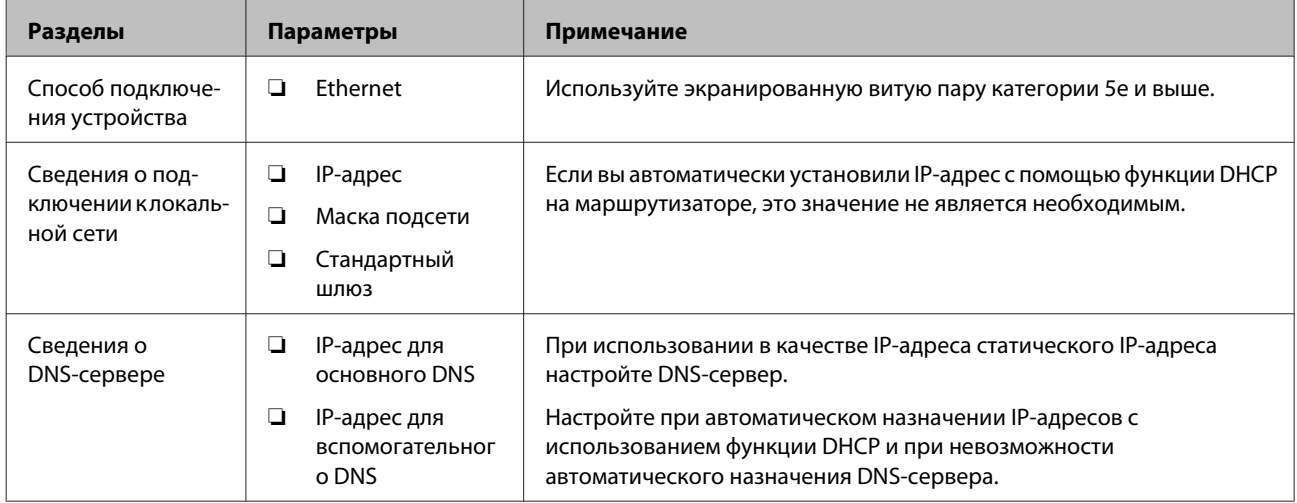

# Характеристики принтера

Характеристика, указывающая, поддерживает ли принтер стандартный режим или режим подключения (см. Руководство пользователя).

# **Тип назначения IP-адреса**

Существует два типа назначения IP-адреса на принтере.

#### Статический IP-адрес:

Назначьте принтеру предварительно определенный уникальный IP-адрес.

IP-адрес не меняется даже при включении принтера или отключении маршрутизатора, поэтому устройством можно управлять через его IP-адрес.

Этот тип подходит для сети, где необходимо управлять большим количеством принтеров, например, в большой организации или в учебном заведении.

#### Автоматическое назначение с использованием функции DHCP:

Надлежащий IP-адрес автоматически назначается, если успешно устанавливается связь между принтером и маршрутизатором, который поддерживает функцию DHCP.

Если изменение IP-адреса для определенного устройства создает неудобства, зарезервируйте этот IP-адрес, чтобы назначить его впоследствии.

#### <span id="page-12-0"></span>*Примечание.*

Что касается порта для очереди печати, выберите протокол, который может автоматически определить IP-адрес, например EpsonNet Print Port.

# **Способ настройки подключения к сети**

Чтобы настроить IP-адрес, маску подсети и стандартный шлюз на принтере, выполните следующие действия.

#### **Запустите EpsonNet Config.**

Используйте EpsonNet Config на компьютере администратора. Можно настроить несколько принтеров, однако перед настройкой к ним необходимо физически подключать кабель Ethernet. Построив сеть Ethernet для настройки, установив параметры сети для принтера и подключив принтер к обычной сети, вы сможете снизить риск безопасности.

#### **Использование установщика**

При использовании установщика настройка сети принтера и клиентского компьютера выполняется автоматически. Настройка осуществляется посредством выполнения инструкций установщика, даже если у вас нет глубоких познаний в области сетевых технологий. Это рекомендуется использовать при настройке принтера и нескольких клиентских компьютеров с использованием подключения сервер/клиент (общий доступ к принтеру через сервер Windows).

#### **Дополнительная информация**

- $\blacklozenge$  [«Назначение IP-адреса с помощью EpsonNet Config» на стр. 14](#page-13-0)
- & [«Подключение к сети с помощью установщика» на стр. 18](#page-17-0)

# **Установка EpsonNet Config**

Загрузите EpsonNet Config с веб-сайта поддержки Epson, а затем установите, следуя инструкциям на экране.

# **Запуск EpsonNet Config**

Выберите **All Programs (Все программы)** > **EpsonNet** > **EpsonNet Config SE** > **EpsonNet Config**.

#### *Примечание.*

Разрешите доступ для EpsonNet Config, если появляется предупреждение брандмауэра.

# <span id="page-13-0"></span>**Подключение**

В этой главе объясняется среда или процедура для подключения принтера к сети.

# **Подключение к сети**

# **Подключение к локальной сети**

Подключение принтера к сети по Ethernet.

#### **Дополнительная информация**

& [«Подключение к сети с помощью установщика» на стр. 18](#page-17-0)

# **Назначение IP-адреса с помощью EpsonNet Config**

Назначьте принтеру IP-адрес, используя EpsonNet Config.

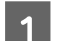

Включите принтер.

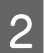

**2** Подключите принтер к сети с помощью кабеля Ethernet.

3 Запустите EpsonNet Config.

Отображается список принтеров в сети. На их отображение может потребоваться некоторое время.

**Д** Дважды щелкните **X** принтер, для которого необходимо выполнить назначение.

При подключении принтера к сети с помощью функции DHCP IP-адрес назначается функцией DHCP, а на экране отображается  $\bullet$ .

#### *Примечание.*

- ❏ При подключении нескольких принтеров одной модели можно определить принтер по MAC-адресу.
- ❏ После подключения принтера к сети можно изменить способ назначения IP-адреса.

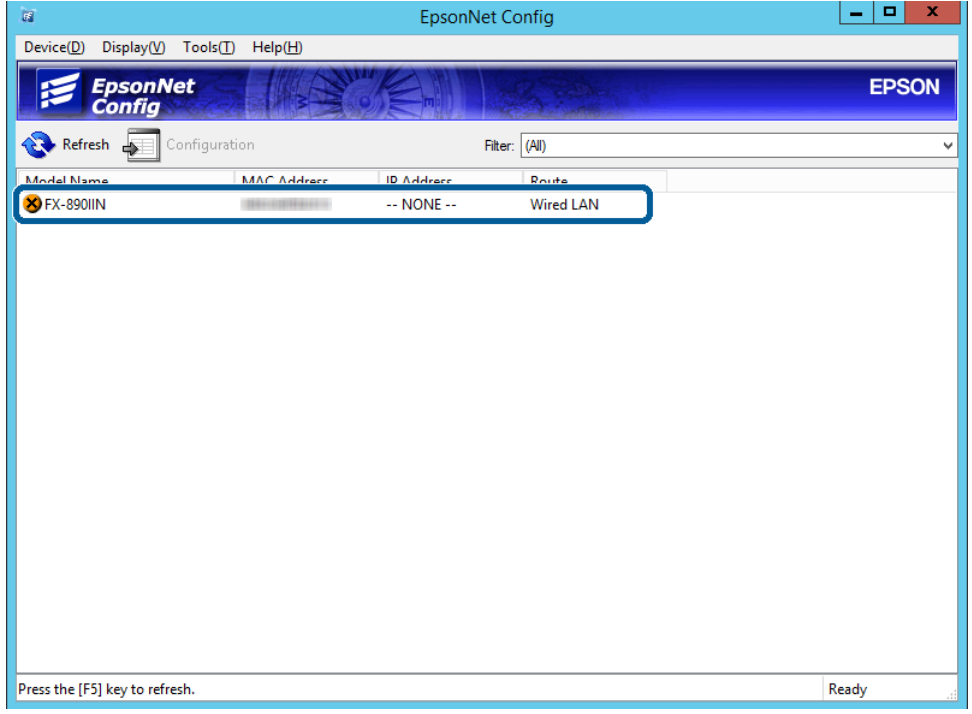

E Выберите **Network (Сеть)** > **TCP/IP** > **Basic (Основное)**.

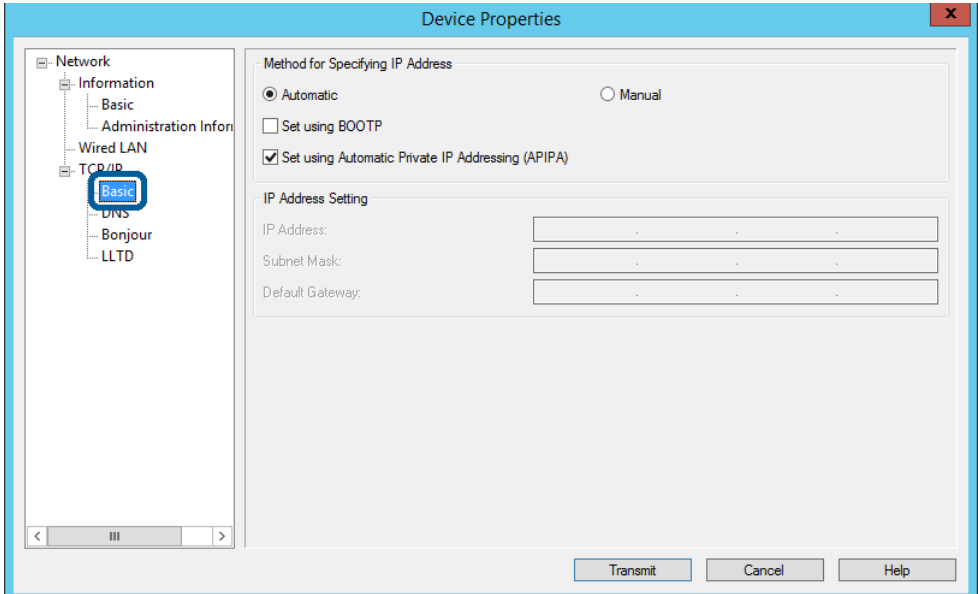

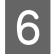

F Введите адреса для **IP Address (IP-адрес)**, **Subnet Mask (Маска подсети)** и **Default Gateway (Шлюз по умолчанию)**.

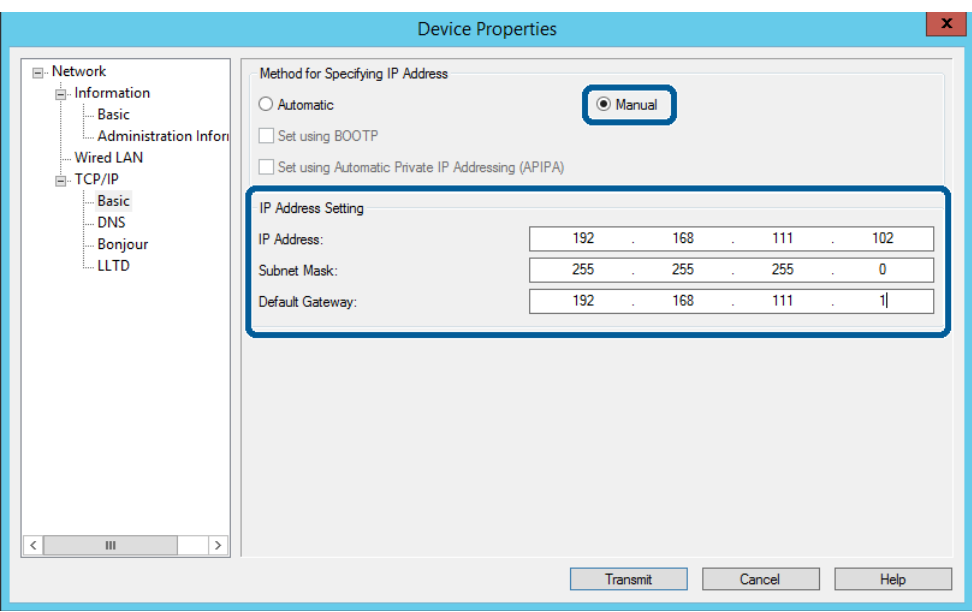

#### *Примечание.*

❏ Введите статический адрес при подключении принтера к безопасной сети.

❏ В меню *TCP/IP* можно настроить параметры DNS в окне *DNS*.

G Нажмите **Transmit (Передача)**.

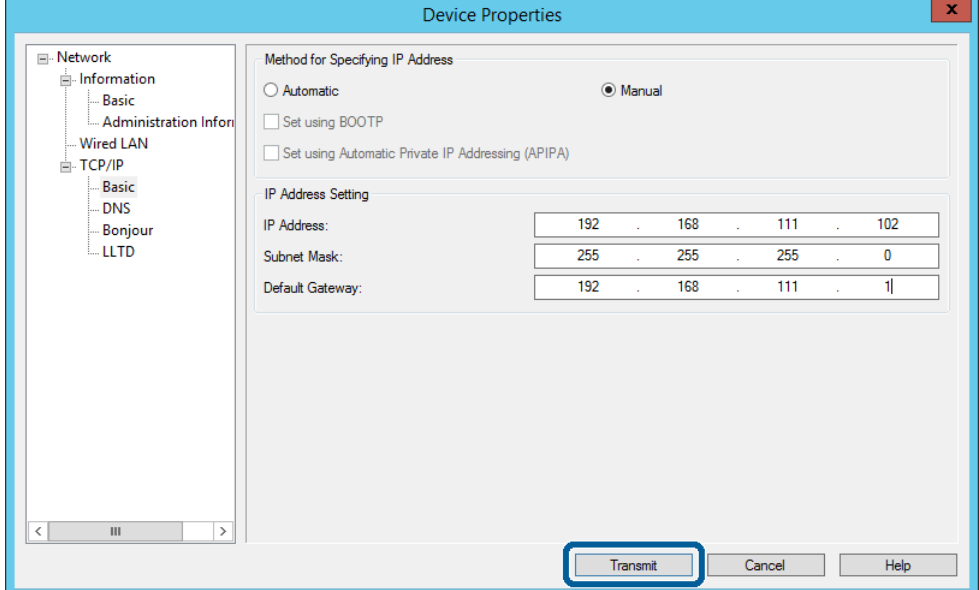

**8** Нажмите ОК (ОК) в окне подтверждения.

 $\Box$  $\overline{\alpha}$ 

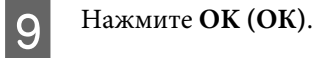

Transmission is complete. Configuration successfully completed. Current Progress 100%  $0\%$ 

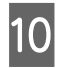

# J Нажмите **Refresh (Обновить)**.

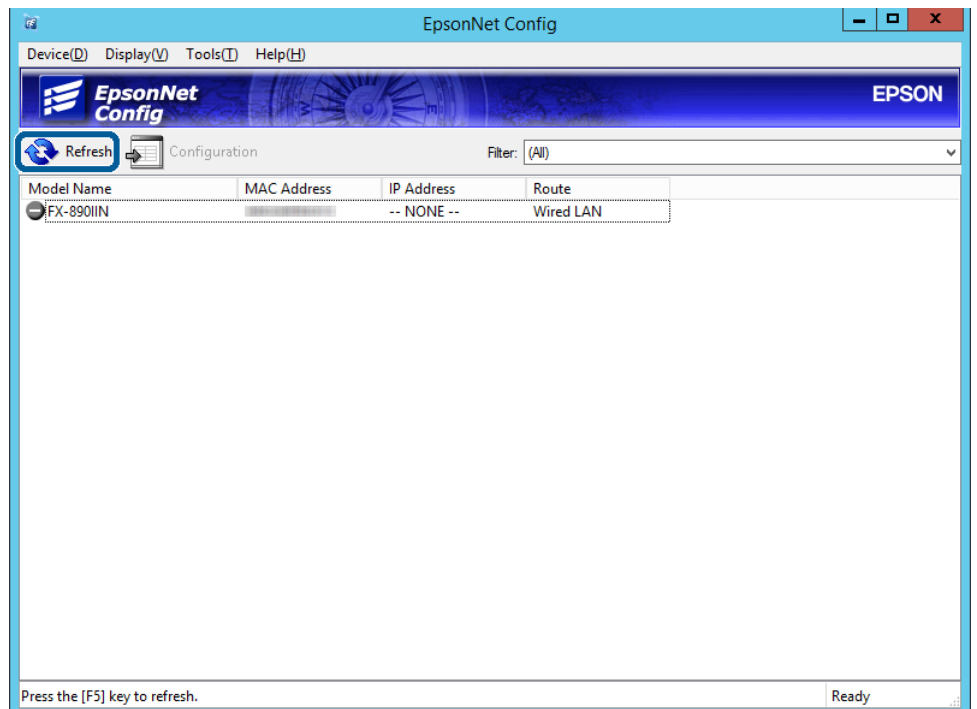

<span id="page-17-0"></span>Убедитесь, что IP-адрес был назначен.

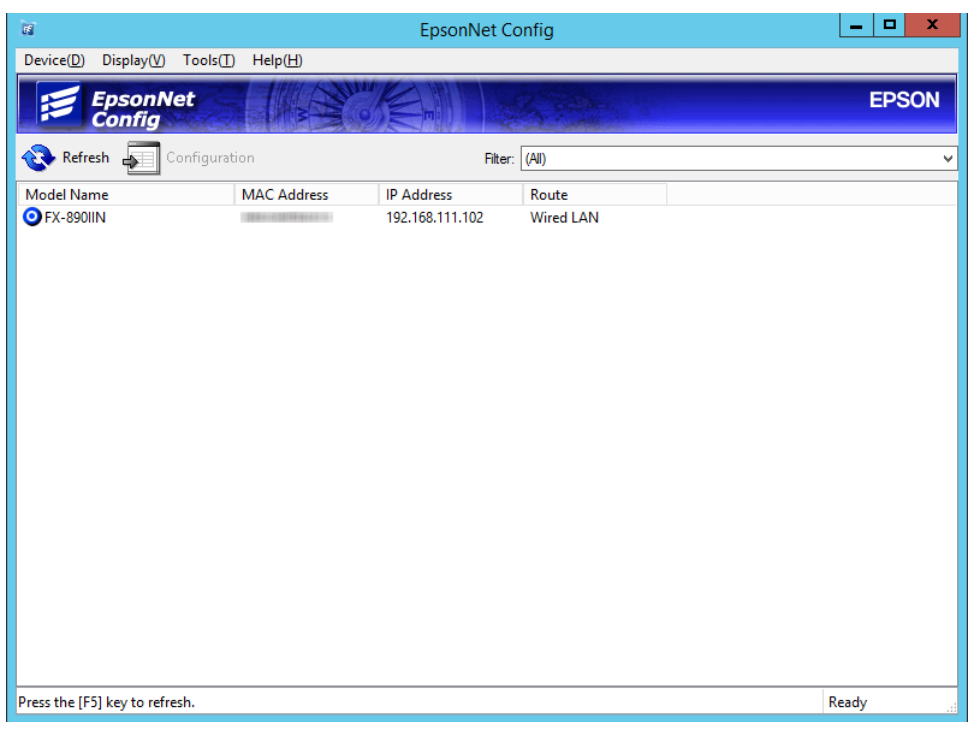

# **Подключение к сети с помощью установщика**

Рекомендуется использовать установщик для подключения принтера к компьютеру.

A Вставьте диск с программным обеспечением в компьютер и следуйте инструкциям на экране.

B Выполняйте инструкции на экране, пока не отобразится следующее окно, затем выберите **Ethernet Connection (Подключение Ethernet)** и нажмите кнопку **Next (Далее)**.

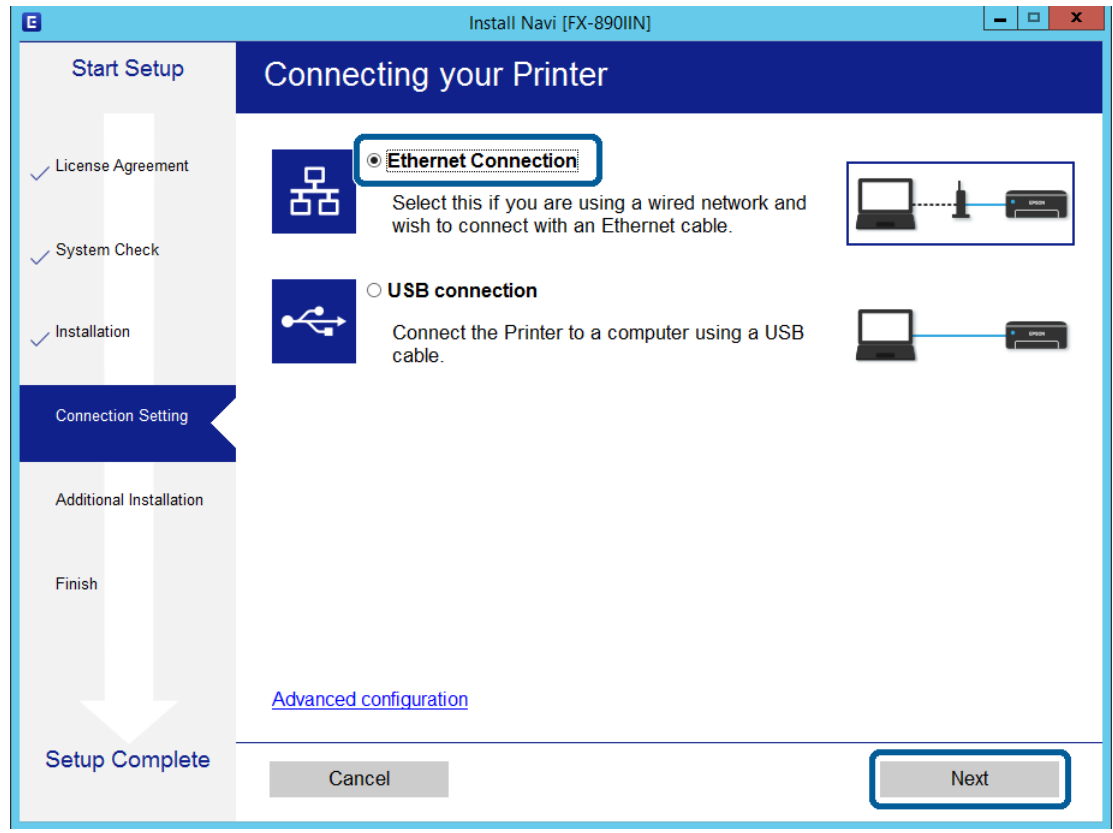

Если принтер подключен к сети с помощью кабеля Ethernet, отображается следующее окно. Выберите свой принтер и нажмите **Next (Далее)**.

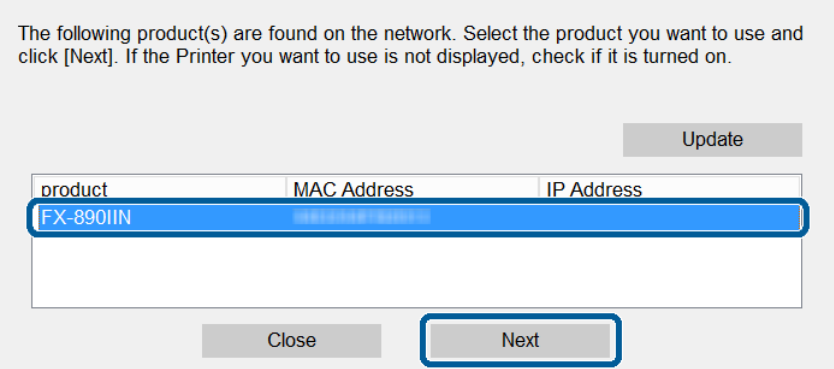

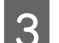

З Следуйте инструкциям на экране.

<span id="page-19-0"></span>В этой главе объясняются начальные настройки, выполнение которых необходимо для использования каждой из функций устройства.

В этом разделе объясняется процедура внесения настроек с компьютера администратора с использованием Web Config.

# **Web Config (Веб-страница для устройства)**

# **Сведения о Web Config**

Web Config представляет собой приложение на основе браузера для настройки параметров принтера.

Для получения доступа к приложению Web Config необходимо вначале назначить принтеру IP-адрес.

*Примечание.*

Параметры можно заблокировать путем настройки пароля администратора для принтера.

# **Доступ к Web Config**

Существует два способа доступа к Web Config. В браузере должен быть включен JavaScript.

# **Ввод IP-адреса**

Запустите EpsonNet Config и дважды щелкните свой принтер в списке.

Введите IP-адрес принтера в веб-браузере. При доступе к Web Config через протокол HTTPS в браузере появится предупреждение, поскольку при соединении будет использован самозаверяющий сертификат, хранящийся на принтере.

- ❏ Доступ по HTTPS IPv4: https://<IP-адрес принтера> (без < >) IPv6: https://[IP-адрес принтера]/ $(c | )$
- ❏ Доступ по HTTP IPv4: http://<IP-адрес принтера> (без < >) IPv6: http://[IP-адрес принтера]/ (с [ ])

<span id="page-20-0"></span>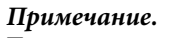

```
• Примеры
IPv4:
https://192.0.2.111/
http://192.0.2.111/
IPv6:
https://[2001:db8::1000:1]/
http://[2001:db8::1000:1]/
```
- □ Имя принтера, зарегистрированного на DNS-сервере, можно использовать вместо его IP-адреса.
- $\Box$  При доступе к Web Config по HTTP отображаются не все меню. Для просмотра всех меню откройте приложение Web Config по HTTPS.

#### Дополнительная информация

- «Связь с принтером через SSL/TLS» на стр. 35
- «О цифровом сертификате» на стр. 35

# Использование функций принтера

Включите для использования функции печати на принтере.

# Требования к печати по сети

Ниже приведены требования к печати по сети. Вы можете настроить эти параметры с помощью драйвера принтера и функций операционной системы.

- Установка драйвера принтера
- Создание очереди печати на компьютере
- П Настройка порта для использования сети

# Настройка драйвера принтера для использования подключения сервер/клиент

Настройте принтер, чтобы разрешить печать с компьютера, который ранее был указан как сервер печати, и предоставьте общий доступ к принтеру. Установите драйвер принтера для сервера и клиента на сервере печати. Если используется установщик, настройка сети принтера или компьютера, установка драйвера и создание очереди печати выполняются автоматически.

#### Настройка стандартных портов TCP/IP — Windows

Настройте стандартный порт ТСР/IР на сервере печати и создайте очередь печати для сетевой печати.

- Откройте окно Устройства и принтеры.
	- $\Box$  Windows 10/Windows Server 2016 Щелкните правой кнопкой мыши кнопку Start (Пуск) или нажмите и удерживайте ее, затем выберите Control Panel (Панель управления) > Hardware and Sound (Оборудование и звук) > Devices and Printers (Устройства и принтеры).
	- □ Windows 8.1/Windows 8/Windows Server 2012 R2/Windows Server 2012 Desktop (Рабочий стол) > Settings (Параметры) > Control Panel (Панель управления) > Hardware and Sound (Оборудование и звук) или Hardware (Оборудование) > Devices and Printers (Устройства и принтеры).
	- Windows 7/Windows Server 2008 R2 Hажмите Start (Пуск) > Control Panel (Панель управления) > Hardware and Sound (Оборудование и звук) (или Hardware (Оборудование)) > Devices and Printers (Устройства и принтеры).
	- $\Box$  Windows Vista/Windows Server 2008 Hажмите Start (Пуск) > Control Panel (Панель управления) > Hardware and Sound (Оборудование и звук) > Printers (Принтеры).
	- Windows XP/Windows Server 2003 R2/Windows Server 2003 Hажмите Start (Пуск) > Control Panel (Панель управления) > Printers and Other Hardware (Принтеры и прочее оборудование) > Printers and Faxes (Принтеры и факсы).
	- Добавление принтера.

 $\overline{2}$ 

**3** 

□ Windows 10/Windows 8.1/Windows 8/Windows Server 2016/Windows Server 2012 R2/Windows Server  $2012$ 

Нажмите Add printer (Добавить принтер) и выберите The printer that I want isn't listed (Принтер отсутствует в списке).

- Windows 7/Windows Server 2008 R2 Нажмите Add printer (Добавить принтер).
- Windows Vista/Windows Server 2008 Нажмите Install Printer (Установить принтер).
- □ Windows XP/Windows Server 2003 R2/Windows Server 2003 Нажмите кнопки Install Printer (Установить принтер) и Next (Далее).
- Добавление локального принтера.
- □ Windows 10/Windows 8.1/Windows 8/Windows Server 2012 R2/Windows Server 2012 Выберите Add a local printer or network printer with manual settings (Добавить локальный принтер или сетевой принтер с параметрами, заданными вручную) и нажмите Next (Далее).
- □ Windows 7/Windows Server 2008 R2/Windows Vista/Windows Server 2008 Нажмите Add a local printer (Добавить локальный принтер).
- □ Windows XP/Windows Server 2003 R2/Windows Server 2003 Выберите Local printer attached to this computer (Локальный принтер, подключенный к этому компьютеру) и нажмите Next (Далее).

Выберите Create a new port (Создать новый порт), в качестве типа порта выберите Standard TCP/IP  $\boldsymbol{\Delta}$ Port (Стандартный порт TCP/IP) и нажмите Next (Далее).

Для Windows XP/Windows Server 2003 R2/Windows Server 2003 нажмите Next (Далее) в окне Add Standard TCP/IP Printer Port Wizard (Мастер добавления стандартного порта TCP/IP принтера).

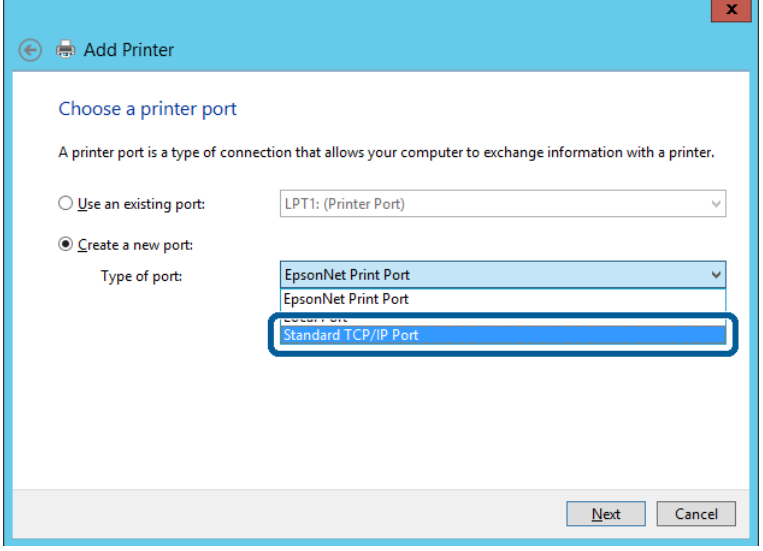

Введите IP-адрес или имя принтера в поле Host Name or IP Address (Имя хоста или IP-адрес) или  $\overline{5}$ Printer Name or IP Address (Имя принтера или IP-адрес), нажмите Next (Далее).

Не изменяйте Port name (Имя порта).

Нажмите Continue (Продолжить) в окне User Account Control (Управление учетными записями пользователей).

Лля Windows XP/Windows Server 2003 R2/Windows Server 2003 нажмите Done (Готово) в окне Standard TCP/IP Printer Port (Стандартный порт TCP/IP принтера).

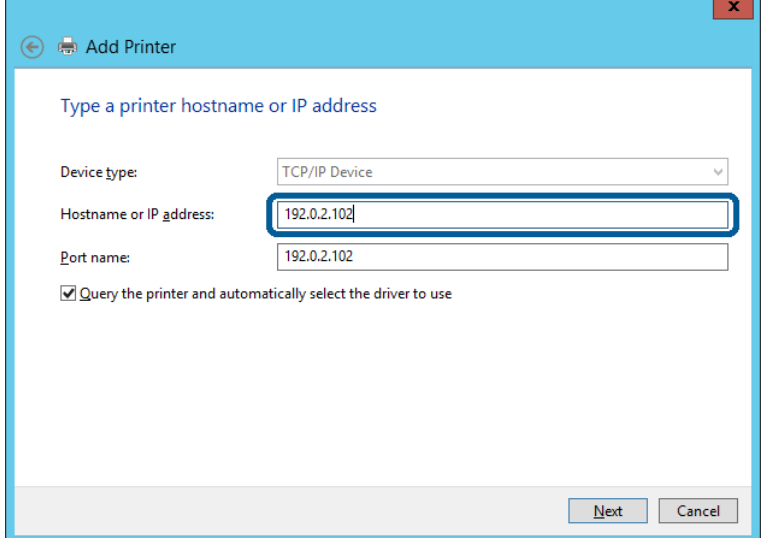

#### Примечание.

6

7

Если указать имя принтера в сети, где используется разрешение имен, IP-адрес отслеживается, даже если IP-адрес принтера был изменен DHCP. Вы можете проверить имя принтера в окне состояния сети на панели управления принтера или на листе состояния принтера.

Настройка драйвера принтера.

• Если драйвер принтера уже установлен: Выберите Manufacturer (Производитель) и Printers (Принтеры). Нажмите Next (Далее).

• Если драйвер принтера не установлен: Нажмите Have Disc (Установка с диска) и вставьте диск с ПО, входящий в комплект поставки принтера. Нажмите Browse (Обзор) и выберите папку на диске, содержащую драйвер принтера. Убедитесь, что вы правильно выбрали папку. Расположение папки зависит от версии операционной системы. 32-разрядная версия Windows: WINX86

64-разрядная версия Windows: WINX64

Следуйте инструкциям на экране.

Для Windows XP/Windows Server 2003 R2/Windows Server 2003 настройка завершена. Для Windows Vista/Windows Server 2008 и более поздних версий: проверьте конфигурацию порта.

При использовании принтера в рамках подключения сервера и клиента (общий доступ к принтеру с использованием сервера Windows) внесите следующие настройки общего доступа.

#### Дополнительная информация

• «Общий доступ к принтеру» на стр. 25

#### Проверка конфигурации порта - Windows

Убедитесь, что для очереди печати правильно выбран порт.

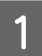

Откройте окно Устройства и принтеры.

- $\Box$  Windows 10/Windows Server 2016 Щелкните правой кнопкой мыши кнопку Start (Пуск) или нажмите и удерживайте ее, затем выберите Control Panel (Панель управления) > Hardware and Sound (Оборудование и звук) > Devices and Printers (Устройства и принтеры).
- □ Windows 8.1/Windows 8/Windows Server 2012 R2/Windows Server 2012 Desktop (Рабочий стол) > Settings (Параметры) > Control Panel (Панель управления) > Hardware and Sound (Оборудование и звук) или Hardware (Оборудование) > Devices and Printers (Устройства и принтеры).
- Windows 7/Windows Server 2008 R2 Hажмите Start (Пуск) > Control Panel (Панель управления) > Hardware and Sound (Оборудование  $\mu$  звук) (или Hardware (Оборудование)) > Devices and Printers (Устройства и принтеры).
- Windows Vista/Windows Server 2008 Нажмите Start (Пуск) > Control Panel (Панель управления) > Hardware and Sound (Оборудование и звук) > Printers (Принтеры).

<span id="page-24-0"></span> $\vert 2 \vert$ 

Откройте окно свойств принтера.

- □ Windows 10/Windows 8.1/Windows 8/Windows 7/Windows Server 2016/Windows Server 2012 R2/ Windows Server 2012/ Windows Server 2008 R2 Щелкните правой кнопкой мыши по значку принтера и нажмите Printer properties (Свойства принтера).
- $\Box$  Windows Vista Щелкните правой кнопкой мыши по значку принтера и выберите Run as administrator (Выполнить как администратор) > Properties (Свойства).
- Windows Server 2008 Щелкните правой кнопкой мыши по значку принтера и нажмите Properties (Свойства).

Щелкните вкладку Ports (Порты), выберите Standard TCP/IP Port (Стандартный порт TCP/IP) и нажмите Configure Port (Настроить порт).

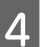

 $\overline{3}$ 

Проверка конфигурации порта.

- $\Box$  Лля RAW Убедитесь, что в поле Protocol (Протокол) выбрано Raw, и нажмите ОК (ОК).
- **I** Пля LPR

Убедитесь, что в поле Protocol (Протокол) выбрано LPR. Введите «PASSTHRU» в поле Queue name (Имя очереди) в LPR Settings (Параметры LPR). Выберите LPR Byte Counting Enabled (Разрешен подсчет байтов в LPR) и нажмите ОК (ОК).

### Общий доступ к принтеру

При использовании принтера в рамках подключения сервера и клиента (общий доступ к принтеру с использованием сервера Windows) определите общий доступ к принтеру на сервере печати.

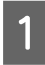

Выберите Control Panel (Панель управления) > View devices and printers (Просмотр устройств и принтеров) на сервере печати.

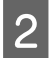

Щелкните правой кнопкой мыши значок принтера (очередь печати), к которому требуется предоставить общий доступ, а затем перейдите на вкладку Printer Properties (Свойства принтера) > Sharing (Общий доступ).

Выберите Share this printer (Общий доступ к принтеру), а затем введите Share name (Общее имя). 3

Для ОС Windows Server 2012 нажмите Change Sharing Options (Изменить параметры общего доступа) и настройте параметры.

### Установка дополнительных драйверов

Если версии Windows для сервера и клиентов различаются, рекомендуется установить дополнительные драйверы на сервер печати.

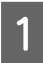

Выберите Control Panel (Панель управления) > View devices and printers (Просмотр устройств и принтеров) на сервере печати.

<span id="page-25-0"></span>В Щелкните правой кнопкой мыши значок принтера, к которому требуется предоставить общий доступ, а затем перейдите на вкладку **Printer Properties (Свойства принтера)** > **Sharing (Общий доступ)**.

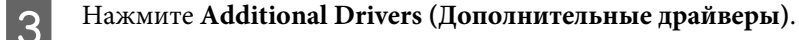

Для ОС Windows Server 2012 нажмите **Change Sharing Options (Изменить параметры общего доступа)** и настройте параметры.

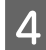

D Выберите версии ОС Windows для клиентов и нажмите **OK (ОК)**.

E Выберите информационный файл для драйвера принтера (\*.inf), а затем установите драйвер.

#### **Дополнительная информация**

& «Использование общего принтера» на стр. 26

### **Использование общего принтера**

Администратор должен сообщить пользователям клиентских компьютеров имя компьютера, используемого в качестве сервера печати, и объяснить порядок его добавления на клиентские компьютеры. Если дополнительные драйверы еще не настроены, объясните пользователям клиентских компьютеров порядок добавления общего принтера в меню **Devices and Printers (Устройства и принтеры)**.

Если на сервере печати уже установлены необходимые дополнительные драйверы, выполните следующие действия:

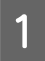

A Выберите имя, присвоенное серверу печати в **Windows Explorer (Проводник Windows)**.

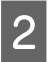

2 Дважды щелкните принтер, который нужно использовать.

#### **Дополнительная информация**

- & [«Общий доступ к принтеру» на стр. 25](#page-24-0)
- & [«Установка дополнительных драйверов» на стр. 25](#page-24-0)

# **Настройки драйвера принтера для однорангового подключения**

Для однорангового подключения (прямая печать) необходимо установить драйвер принтера на каждом клиентском компьютере.

#### **Дополнительная информация**

& «Установка драйвера принтера» на стр. 26

### **Установка драйвера принтера**

В небольших организациях рекомендуется устанавливать драйвер принтера на каждом клиентском компьютере.

#### *Примечание.*

Если принтер используется на большом числе клиентских компьютеров посредством EpsonNet SetupManager с установкой драйвера в качестве пакета, время установки может быть значительно снижено.

#### A Запустите установщик.

B Выберите способ подключения принтера и нажмите **Next (Далее)**.

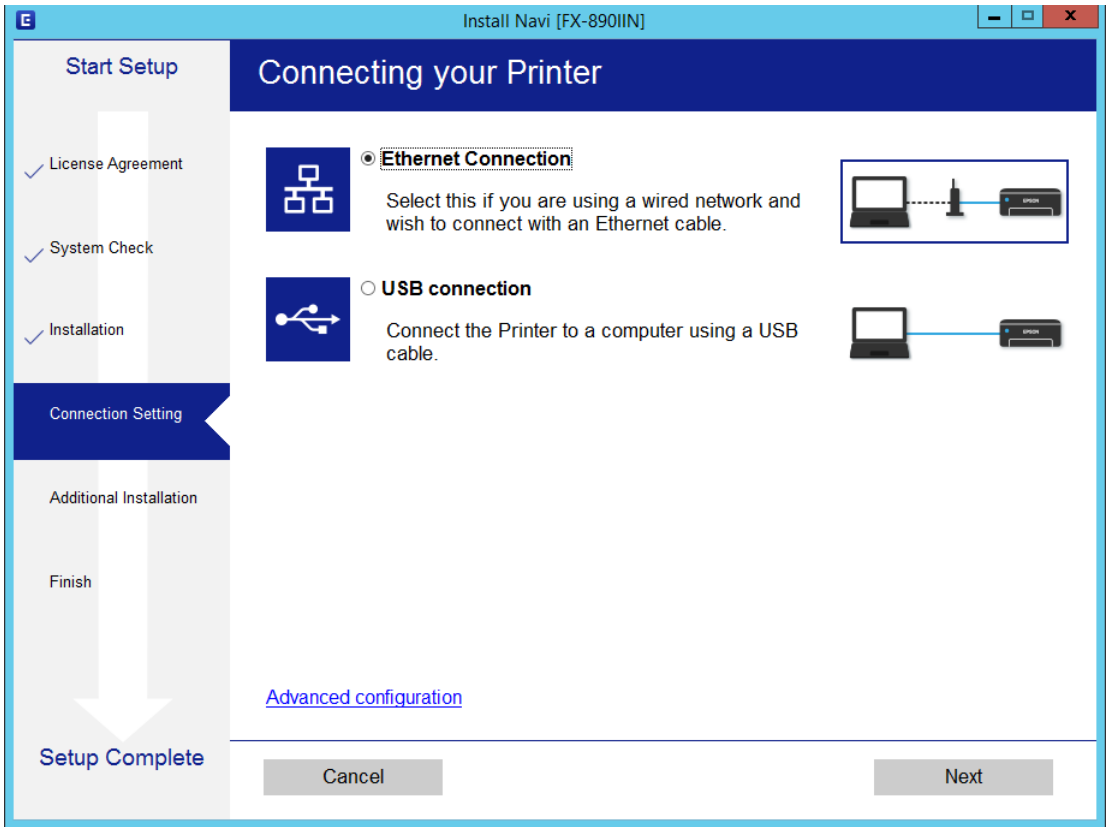

#### *Примечание.*

Если отображается *Select Software Installation (Выбрать установку программного обеспечения)*, выберите *Change or re-set the connection method (Изменить или перенастроить способ подключения)* и нажмите *Next (Далее)*.

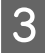

З Следуйте инструкциям на экране.

#### **Дополнительная информация**

 $\blacklozenge$  **[«EpsonNet SetupManager» на стр. 62](#page-61-0)** 

<span id="page-27-0"></span>В данном разделе описываются настройки безопасности.

# Настройки безопасности и предотвращение опасных ситуаций

Если устройство подключено к сети, можно зайти на него с удаленного местоположения. Кроме того, многие люди могут совместно использовать устройство, что позволяет повысить эффективность и удобство работы. Однако увеличиваются такие риски, как незаконный доступ, нелегальное использование и взлом данных.

Во избежание этих рисков принтеры Epson оснащены различными технологиями безопасности. Настройте устройство надлежащим образом в соответствии с условиями окружающей среды, которые были сформированы на основе информации, указанной клиентом.

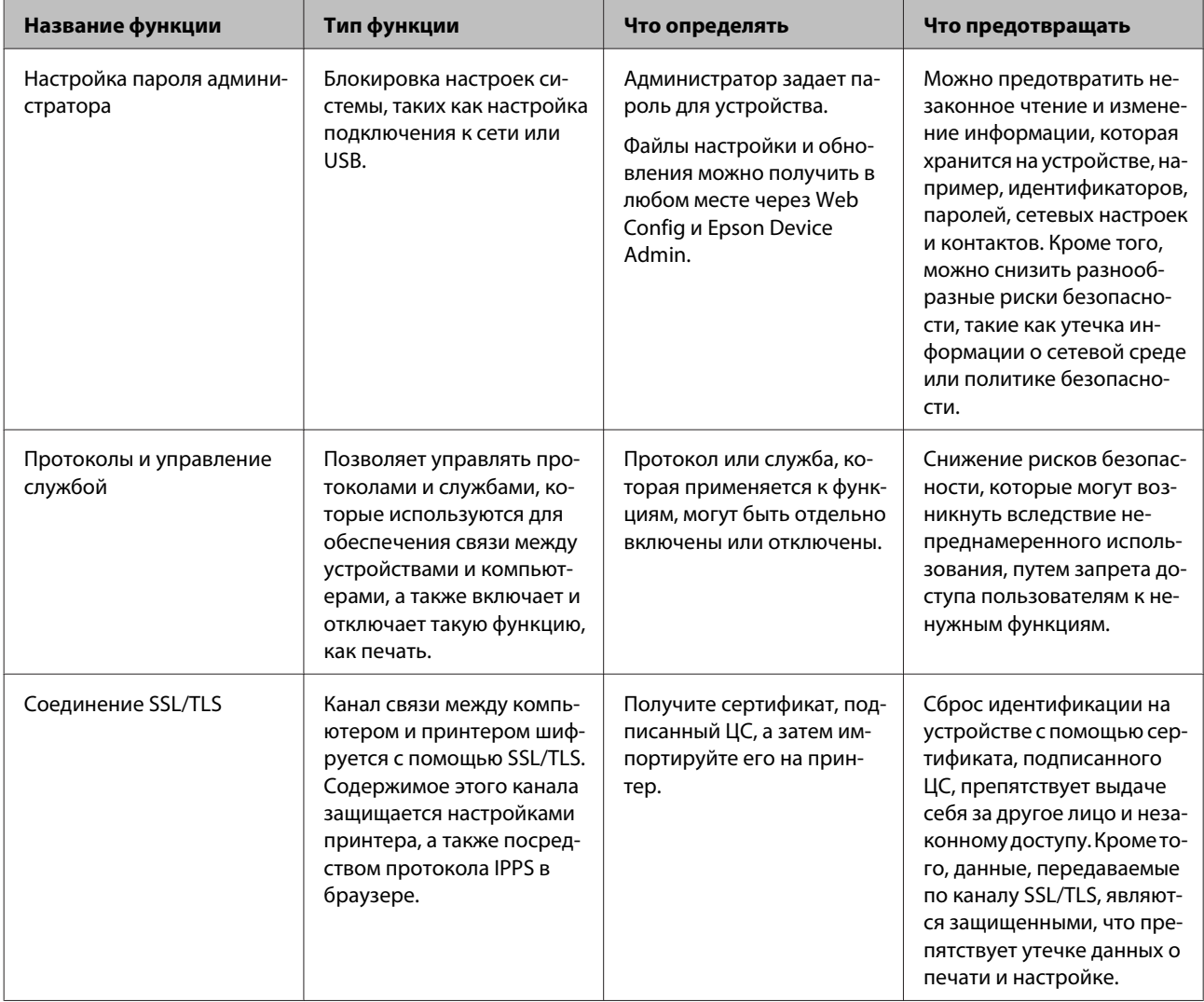

<span id="page-28-0"></span>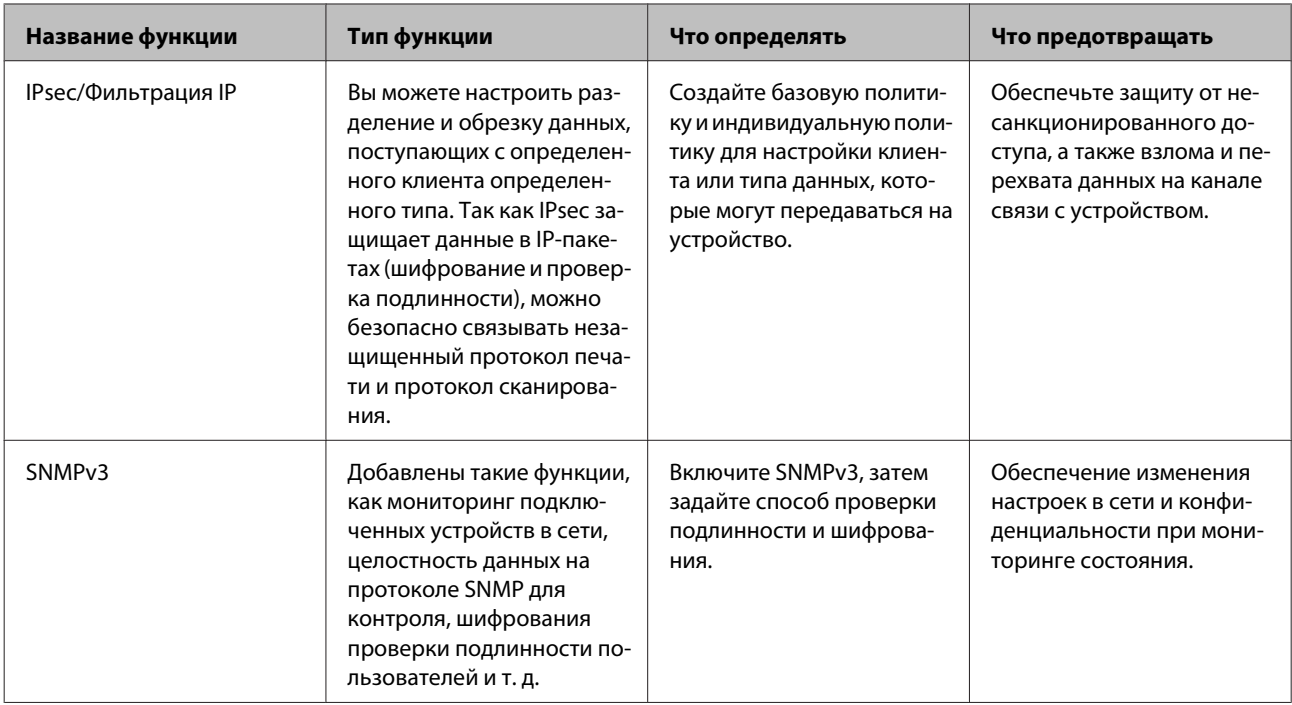

#### Пополнительная информация

- «Настройка пароля администратора» на стр. 29
- «Управление протоколами и службами» на стр. 30
- $\blacktriangleright$  «Связь с принтером через SSL/TLS» на стр. 35

# Настройки функций безопасности

При настройке IPsec/IP Filtering (IPsec/Фильтрация IP) рекомендуется открыть Web Config, используя SSL/ TLS, для передачи данных по настройкам, чтобы снизить риски безопасности, такие как взлом или перехват данных.

# Настройка пароля администратора

При установке пароля администратора пользователи, отличные от администраторов, не смогут изменять настройки, предназначенные для администрирования системы. С помощью Web Config можно установить и сменить пароль администратора системы.

#### Дополнительная информация

\* «Настройка пароля администратора с помощью Web Config» на стр. 29

# Настройка пароля администратора с помощью Web Config

С помощью Web Config можно установить пароль администратора системы.

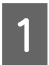

Откройте Web Config и выберите Administrator Settings (Параметры администратора) > Change Administrator Password (Изменить Пароль администратора).

<span id="page-29-0"></span>

B Введите пароль в поле **New Password (Новый пароль)** и нажмите **Confirm New Password (Подтвердить новый пароль)**.

При необходимости смены пароля введите текущий пароль.

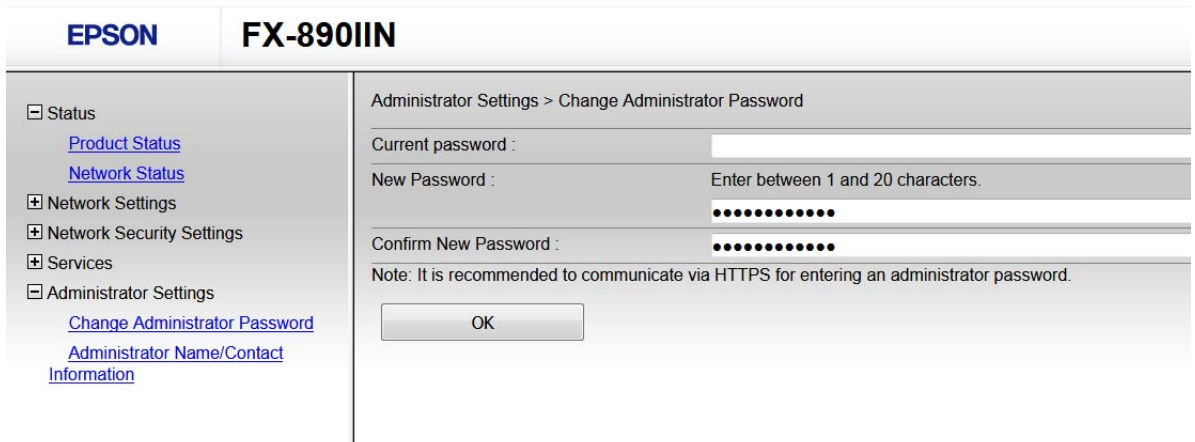

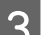

# C Нажмите **OK (ОК)**.

#### *Примечание.*

- ❏ Чтобы установить или изменить заблокированные элементы меню, нажмите *Administrator Login (Вход для администратора)* и введите пароль администратора.
- ❏ Чтобы удалить пароль администратора, нажмите *Administrator Settings (Параметры администратора)* > *Delete Administrator Authentication Information (Удалить сведения о проверке подлинности администратора)* и введите пароль администратора.

**Дополнительная информация**

 $\rightarrow$  [«Доступ к Web Config» на стр. 20](#page-19-0)

# **Управление протоколами и службами**

Можно печатать, используя различные способы и протоколы. Можно снизить вероятность возникновения непредусмотренных рисков безопасности, ограничив печать тем или иным способом, а также управляя доступными функциями.

### **Управление протоколами**

Настройте параметры протоколов.

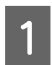

A Откройте Web Config и выберите **Services (Службы)** > **Protocol (Протокол)**.

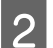

B Выполните настройку каждого параметра.

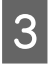

C Нажмите **Next (Далее)**.

<span id="page-30-0"></span>D Нажмите **OK (ОК)**.

Настройки будут применены на принтере.

#### **Дополнительная информация**

- $\blacklozenge$ [«Доступ к Web Config» на стр. 20](#page-19-0)
- & «Протоколы, которые можно включить и выключить» на стр. 31
- & [«Параметры настройки протоколов» на стр. 32](#page-31-0)

### **Протоколы, которые можно включить и выключить**

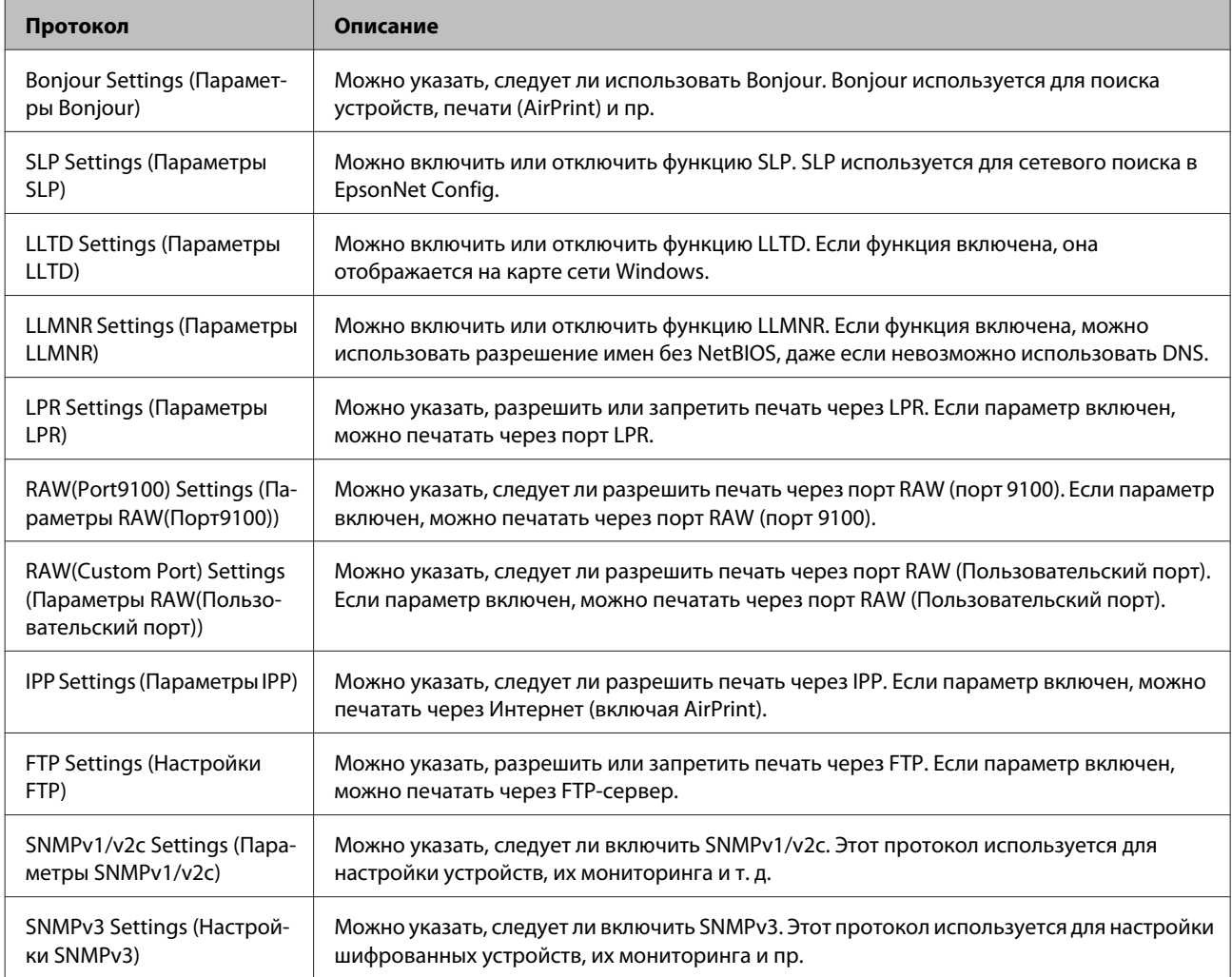

#### **Дополнительная информация**

- & [«Управление протоколами» на стр. 30](#page-29-0)
- & [«Параметры настройки протоколов» на стр. 32](#page-31-0)

# <span id="page-31-0"></span>**Параметры настройки протоколов**

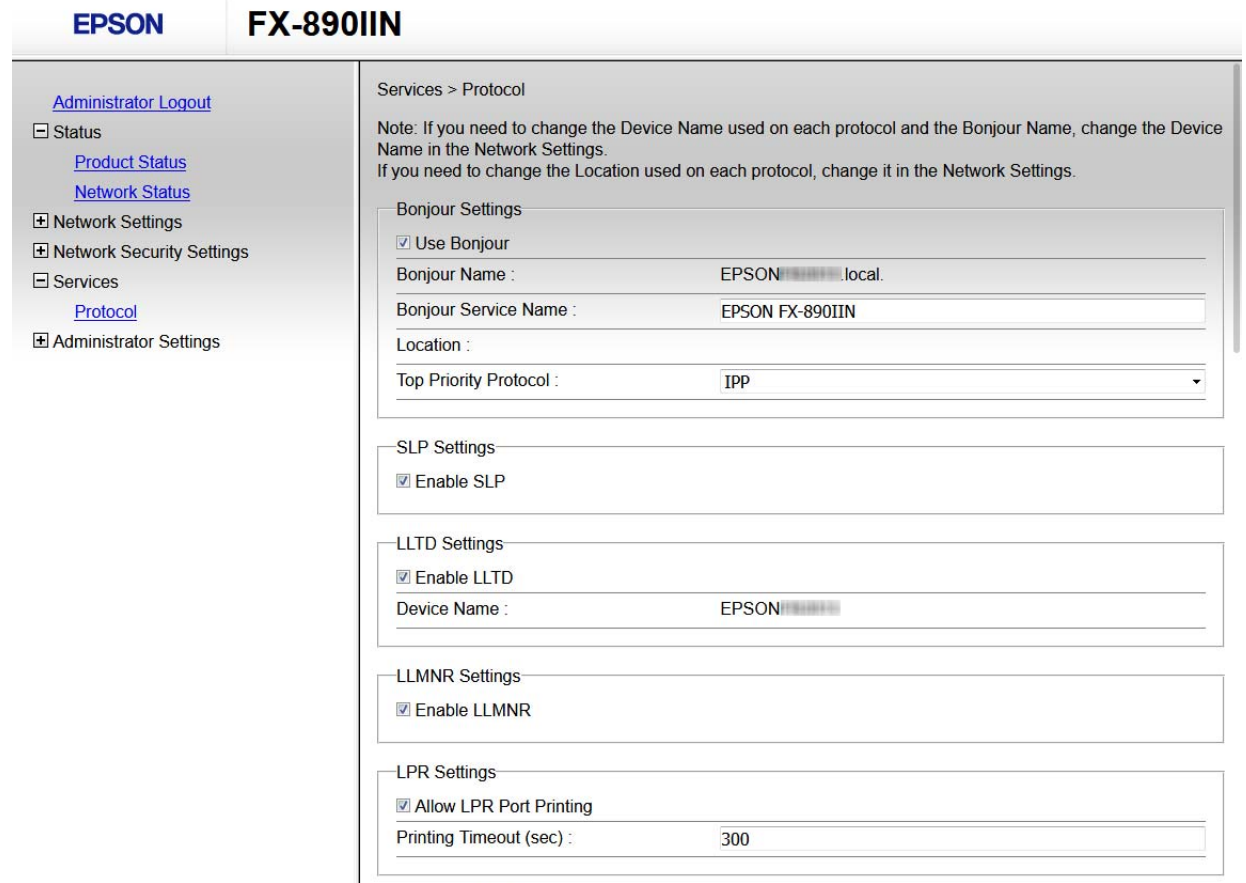

RAW(Port9100) Settings-

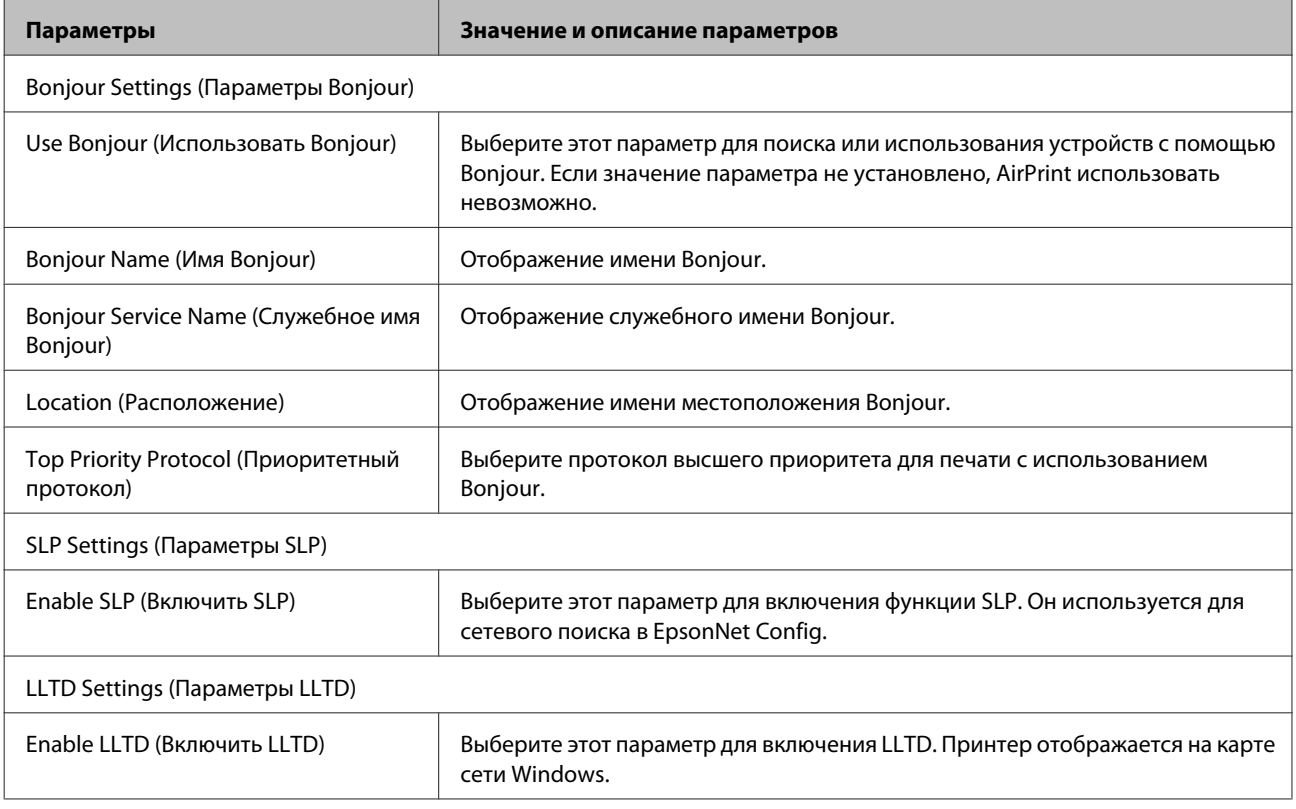

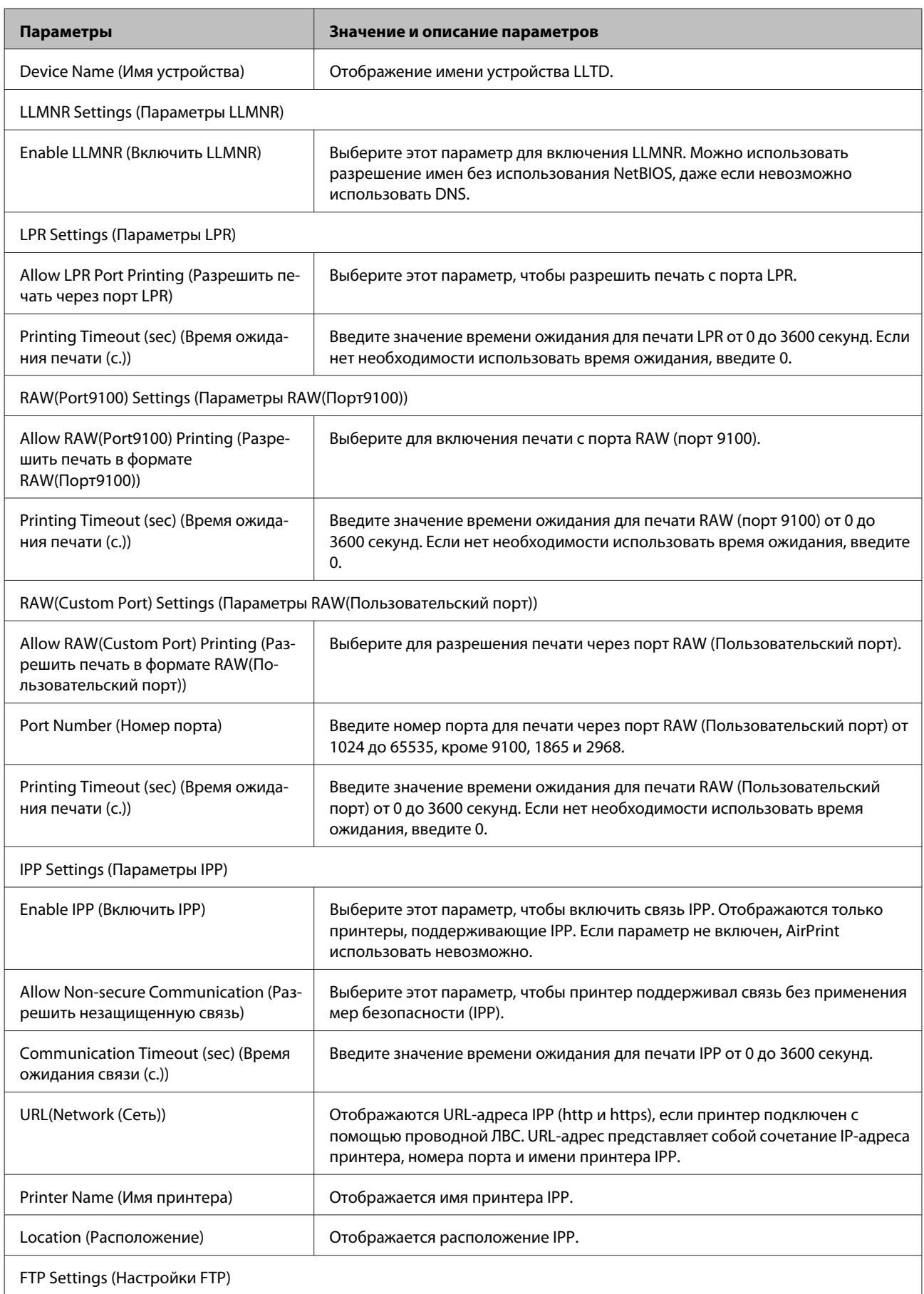

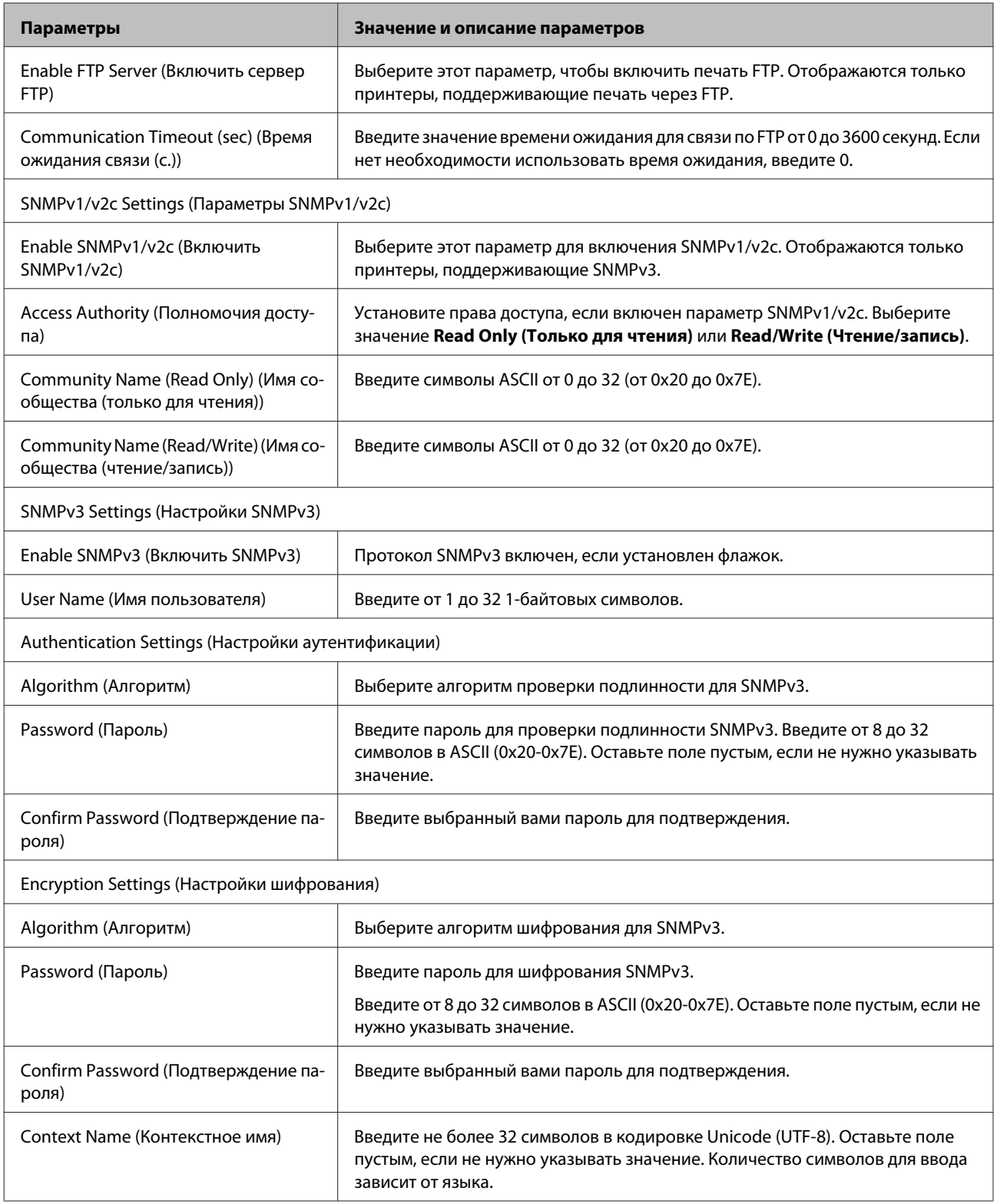

### **Дополнительная информация**

- & [«Управление протоколами» на стр. 30](#page-29-0)
- & [«Протоколы, которые можно включить и выключить» на стр. 31](#page-30-0)

# <span id="page-34-0"></span>**Связь с принтером через SSL/TLS**

Если сертификат сервера задан с использованием протоколов SSL/TLS, вы можете шифровать канал связи между компьютерами. Шифрование применяется для запрета удаленного и неавторизованного доступа.

# **О цифровом сертификате**

- ❏ Сертификат подписан центром сертификации. От центра сертификации нужно получить сертификат, подписанный ЦС. Используя сертификат, подписанный ЦС, можно обеспечить безопасное соединение. Сертификат, подписанный ЦС, можно использовать для всех функций безопасности.
- ❏ Сертификат ЦС

Сертификат ЦС свидетельствует о том, что идентичность сервера подтверждена третьим лицом. Это является ключевым компонентом в безопасности «сети доверия» (web of trust). Для проверки подлинности сервера получите сертификат ЦС в центре сертификации.

❏ Самозаверяющий сертификат

Самозаверяющий сертификат представляет собой сертификат, выпущенный и подписанный принтером. Этот сертификат является ненадежным и не гарантирует предотвращения спуфинга. При использовании данного сертификата для сертификации SSL/TLS в браузере могут отображаться оповещения системы безопасности. Данный сертификат можно использовать только для соединений SSL/TLS.

#### **Дополнительная информация**

- & «Получение и импорт сертификата, подписанного ЦС» на стр. 35
- & [«Удаление сертификата, подписанного ЦС» на стр. 39](#page-38-0)
- & [«Обновление самозаверяющего сертификата» на стр. 39](#page-38-0)

# **Получение и импорт сертификата, подписанного ЦС**

### **Получение сертификата, подписанного ЦС**

Для получения сертификата, подписанного ЦС, создайте запрос на подписание сертификата (CSR) и отправьте его в центр сертификации. Создать CSR можно с помощью Web Config и компьютера.

Для создания CSR и получения сертификата, подписанного ЦС, при помощи Web Config выполните следующие действия. При создании CSR с помощью приложения Web Config сертификат имеет формат PEM/ DER.

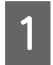

A Откройте приложение Web Config и выберите **Network Security Settings (Параметры безопасности сети)**. Затем выберите **SSL/TLS** > **Certificate (Сертификат)**.

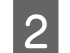

B Нажмите **Generate (Сформировать)** в разделе **CSR**.

Отображается страница для создания CSR.

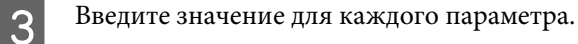

#### *Примечание.*

Доступная длина ключа и сокращения различаются в зависимости от центра сертификации. Создайте запрос в соответствии с правилами каждого центра сертификации.

D Нажмите **OK (ОК)**.

Отображается сообщение о завершении.

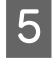

E Выберите **Network Security Settings (Параметры безопасности сети)**. Затем выберите **SSL/TLS**<sup>&</sup>gt; **Certificate (Сертификат)**.

**6** Нажмите на одну из кнопок загрузки из CSR в соответствии с заданным форматом каждого центра сертификации для загрузки CSR на компьютер.

#### **Важно!**

Не создавайте CSR повторно, Если вы сделаете это, импорт сертификата, подписанного ЦС, может оказаться невозможным.

G Отправьте CSR в центр сертификации и получите сертификат, подписанный ЦС.

Соблюдайте правила, установленные каждым центром сертификации касательно способа и формы отправки.

H Сохраните выданный сертификат, подписанный ЦС, на компьютере, подключенном к принтеру.

Процедура получения сертификата, подписанного ЦС, будет завершена после сохранения сертификата получателем.

#### **Дополнительная информация**

- $\rightarrow$  [«Доступ к Web Config» на стр. 20](#page-19-0)
- & «Параметры настройки CSR» на стр. 36

& [«Импорт сертификата, подписанного ЦС» на стр. 37](#page-36-0)

#### *Параметры настройки CSR*

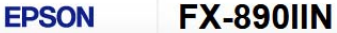

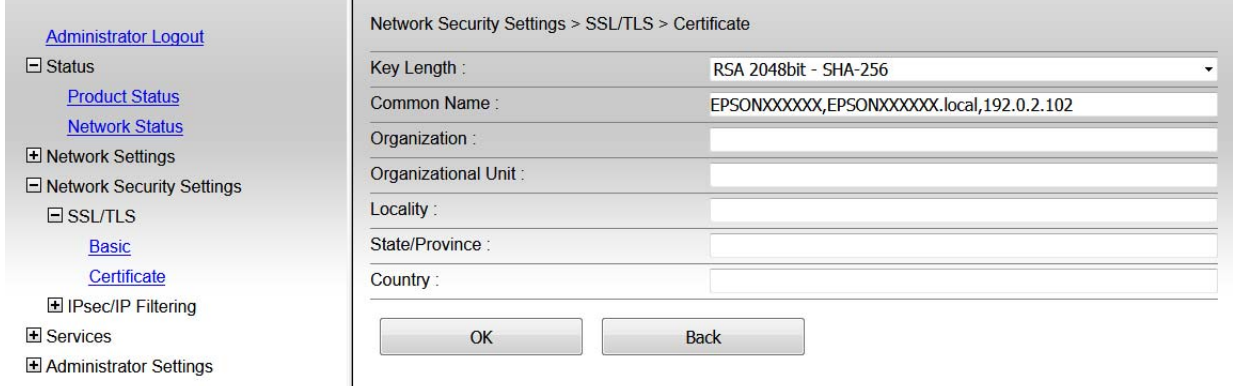

<span id="page-36-0"></span>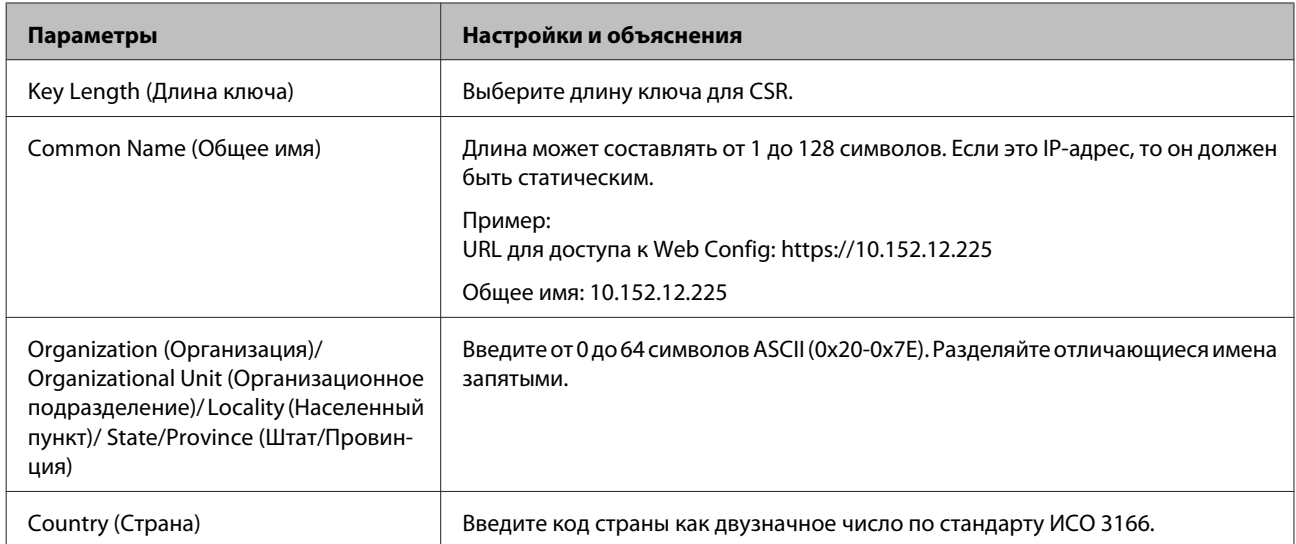

#### Дополнительная информация

• «Получение сертификата, подписанного ЦС» на стр. 35

### Импорт сертификата, подписанного ЦС

#### $\blacksquare$  Важно!

- □ Убедитесь, что дата и время принтера установлены правильно.
- $\Box$  Если сертификат был создан в Web Config с помощью CSR, его можно импортировать один раз.

Откройте приложение Web Config и выберите Network Security Settings (Параметры безопасности сети). Затем выберите SSL/TLS > Certificate (Сертификат).

#### Нажмите Import (Импорт).

Отображается страница импорта сертификата.

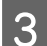

 $\overline{2}$ 

Введите значение для каждого параметра.

Обязательные настройки различаются в зависимости от формата файла сертификата и от того, где был создан CSR. Введите значения необходимых параметров в соответствии со следующими указаниями.

- Сертификат формата PEM/DER получен от Web Config.
	- Private Key (Закрытый ключ): не настраивайте, поскольку принтер содержит закрытый ключ.
	- Password (Пароль): не настраивайте.
	- CA Certificate 1 (Сертификат ЦС 1)/СА Certificate 2 (Сертификат ЦС 2): необязательно
- Сертификат формата PEM/DER получен от компьютера.
	- Private Key (Закрытый ключ): установите.
	- Password (Пароль): не настраивайте.
	- CA Certificate 1 (Сертификат ЦС 1)/СА Certificate 2 (Сертификат ЦС 2): необязательно
- Сертификат формата PKCS#12 получен от компьютера.
	- Private Key (Закрытый ключ): не настраивайте.
	- Password (Пароль): необязательно.
	- CA Certificate 1 (Сертификат ЦС 1)/СА Certificate 2 (Сертификат ЦС 2): не настраивайте.

D Нажмите **OK (ОК)**.

Отображается сообщение о завершении.

#### *Примечание.*

Нажмите *Confirm (Подтвердить)* для проверки информации о сертификате.

#### **Дополнительная информация**

 $\rightarrow$  [«Доступ к Web Config» на стр. 20](#page-19-0)

& «Параметры настройки импорта сертификата, подписанного ЦС» на стр. 38

#### *Параметры настройки импорта сертификата, подписанного ЦС*

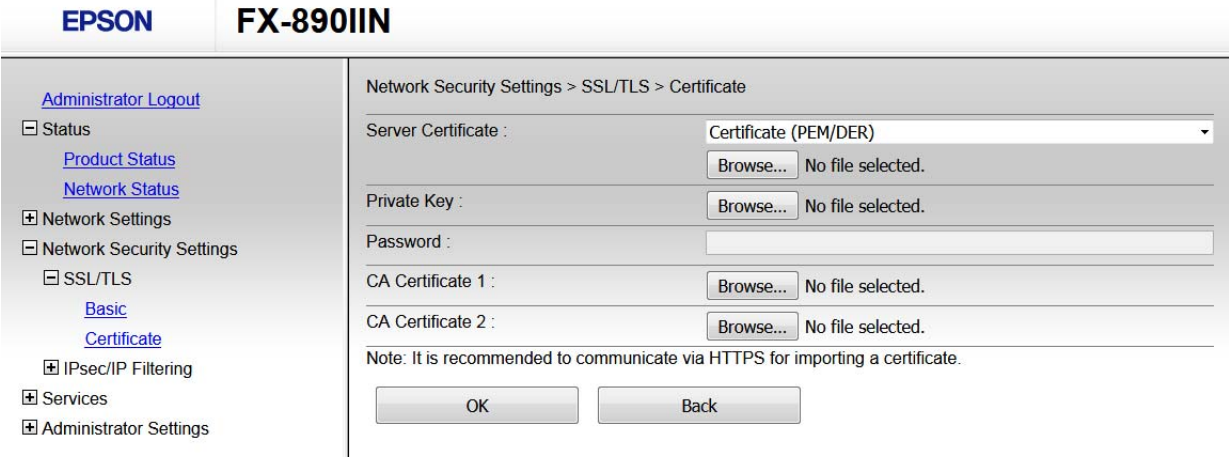

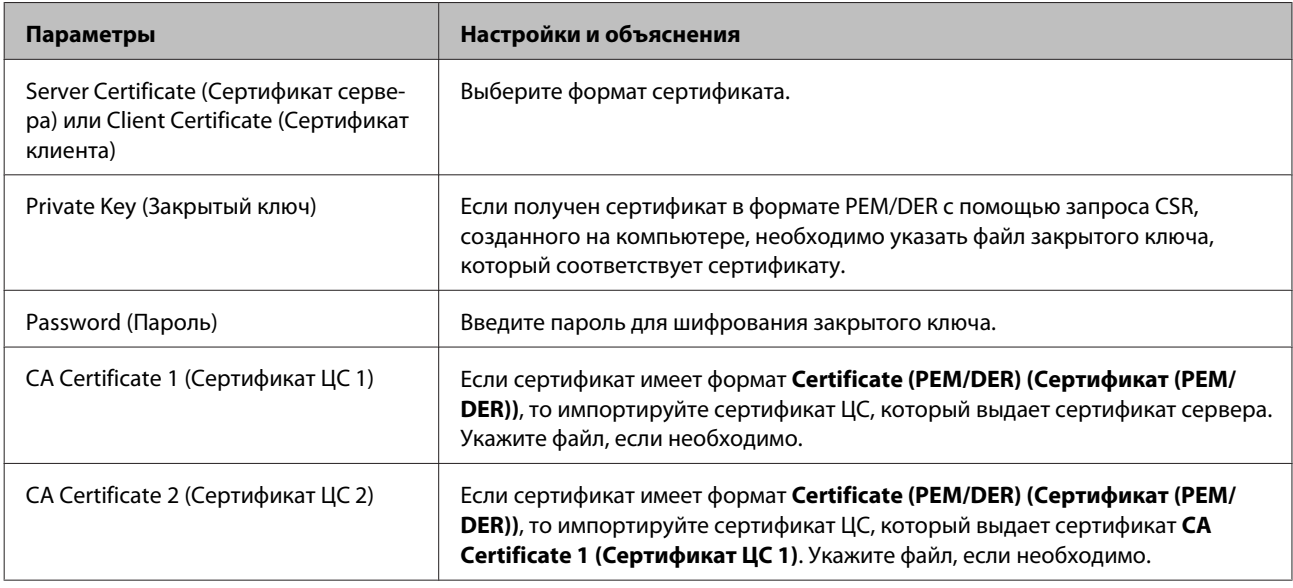

#### **Дополнительная информация**

& [«Импорт сертификата, подписанного ЦС» на стр. 37](#page-36-0)

# <span id="page-38-0"></span>**Удаление сертификата, подписанного ЦС**

Импортированный сертификат можно удалить, если срок действия сертификата истек или нет необходимости шифровать соединение.

#### c*Важно!*

Невозможно повторно импортировать удаленный сертификат, если он был получен с помощью CSR из приложения Web Config. В этом случае создайте CSR заново и повторно получите сертификат.

A Откройте приложение Web Config и выберите **Network Security Settings (Параметры безопасности сети)**. Затем выберите **SSL/TLS** > **Certificate (Сертификат)**.

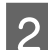

B Нажмите **Delete (Удалить)**.

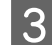

В отображаемом сообщении подтвердите удаление сертификата.

#### **Дополнительная информация**

 $\rightarrow$  [«Доступ к Web Config» на стр. 20](#page-19-0)

# **Обновление самозаверяющего сертификата**

Самозаверяющий сертификат можно обновить, если принтер поддерживает функцию HTTPS-сервера. При доступе к Web Config с использованием самозаверяющего сертификата отобразится предупреждение.

Используйте самозаверяющий сертификат временно, пока не получите и не импортируете сертификат, подписанный ЦС.

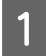

A Откройте приложение Web Config и выберите **Network Security Settings (Параметры безопасности сети)** > **SSL/TLS** > **Certificate (Сертификат)**.

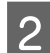

B Нажмите **Update (Обновить)**.

# C Введите **Common Name (Общее имя)**.

Введите IP-адрес или идентификатор, такой как имя FQDN для принтера. Длина может составлять от 1 до 128 символов.

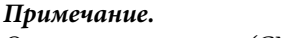

Отличительное имя (CN) можно отделять запятыми.

<span id="page-39-0"></span>

Укажите срок действия сертификата.

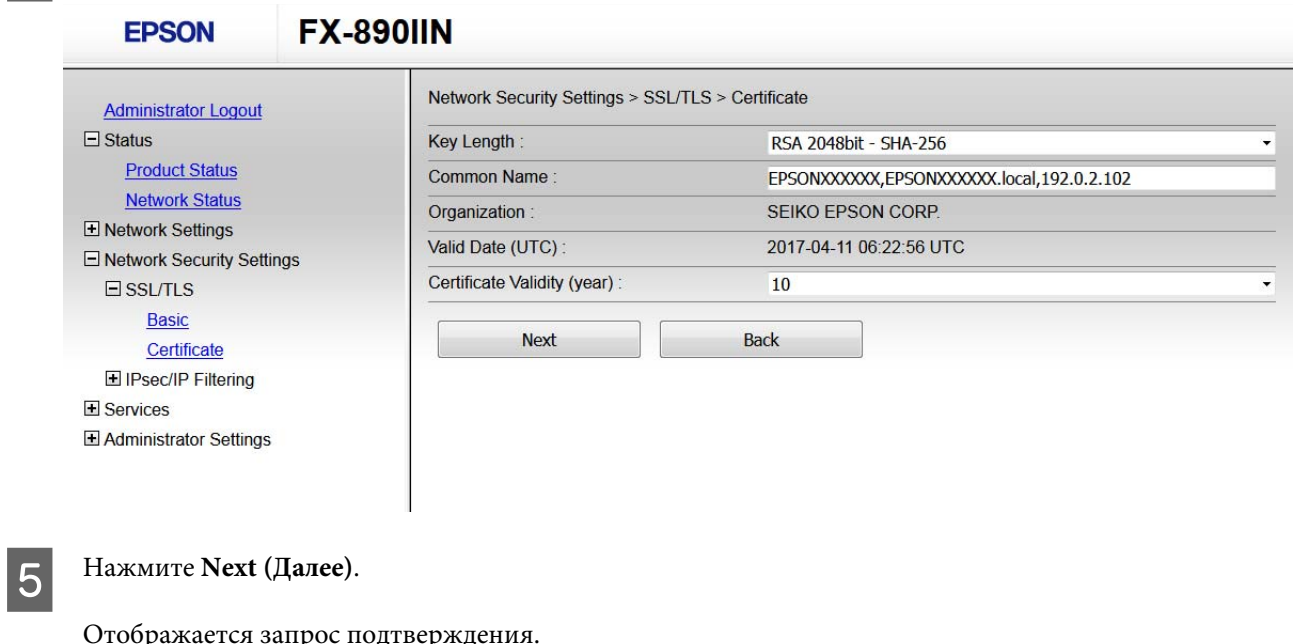

Нажмите ОК (ОК).

Настройки принтера обновлены.

#### Примечание.

6

Нажмите Confirm (Подтвердить) для проверки информации о сертификате.

#### Дополнительная информация

• «Доступ к Web Config» на стр. 20

# Шифрованный канал связи с использованием IPsec/ IP Filtering (IPsec/Фильтрация IP)

# О возможностях IPsec/IP Filtering (IPsec/Фильтрация IP)

Если принтер поддерживает протоколы IPsec/IP Filtering (IPsec/Фильтрация IP), можно осуществлять фильтрацию трафика по IP-адресам, службам и портам. Принтер можно настроить на прием или блокировку определенных клиентов и данных, объединив фильтрации. Кроме того, уровень безопасности можно повысить с помощью протокола IPsec.

Настройте стандартную политику для фильтрации трафика. Стандартная политика распространяется на каждого пользователя или группу пользователей, имеющую подключение к принтеру. Настройте групповую политику для более точного контроля над пользователями и группами пользователей. Групповая политика это одно или несколько правил, применимых к пользователю или группе пользователей. Принтер управляет IP-пакетами, которые соответствуют настроенной политике. Аутентификация IP-пакетов выполняется сначала в соответствии с групповой политикой с 1 по 10, далее применяется стандартная политика.

#### <span id="page-40-0"></span>Примечание.

Компьютеры, работающие под управлением Windows Vista и более поздних версий или Windows Server 2008 и более поздних версий, поддерживают работу с протоколом IPsec.

# Настройка стандартной политики

Откройте Web Config и выберите Network Security Settings (Параметры безопасности сети) > IPsec/IP Filtering (IPsec/Фильтрация IP) > Ваsic (Основное).

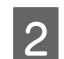

 $\vert$  1

Введите значение для каждого параметра.

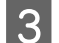

Нажмите Next (Далее).

Отображается запрос подтверждения.

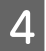

Нажмите ОК (ОК).

Настройки принтера обновлены.

#### Дополнительная информация

- $\blacktriangleright$  «Доступ к Web Config» на стр. 20
- «Параметры настройки в разделе Default Policy (Стандартная политика)» на стр. 41

# Параметры настройки в разделе Default Policy (Стандартная политика)

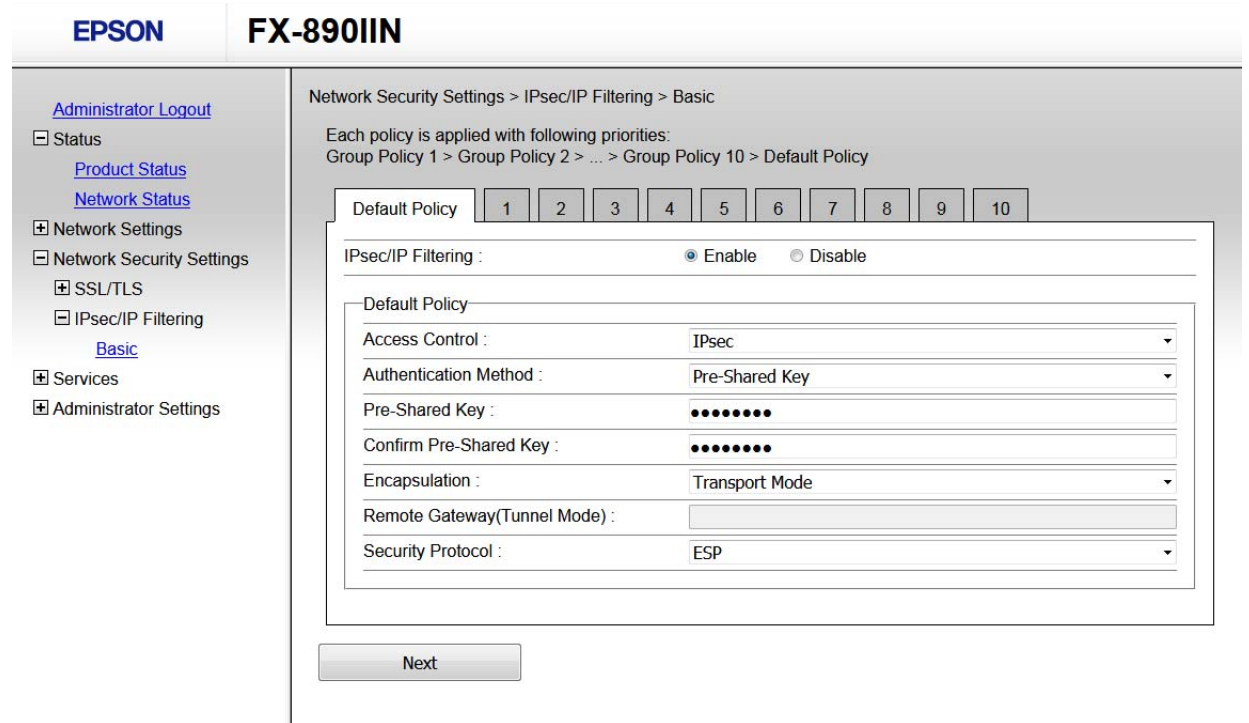

<span id="page-41-0"></span>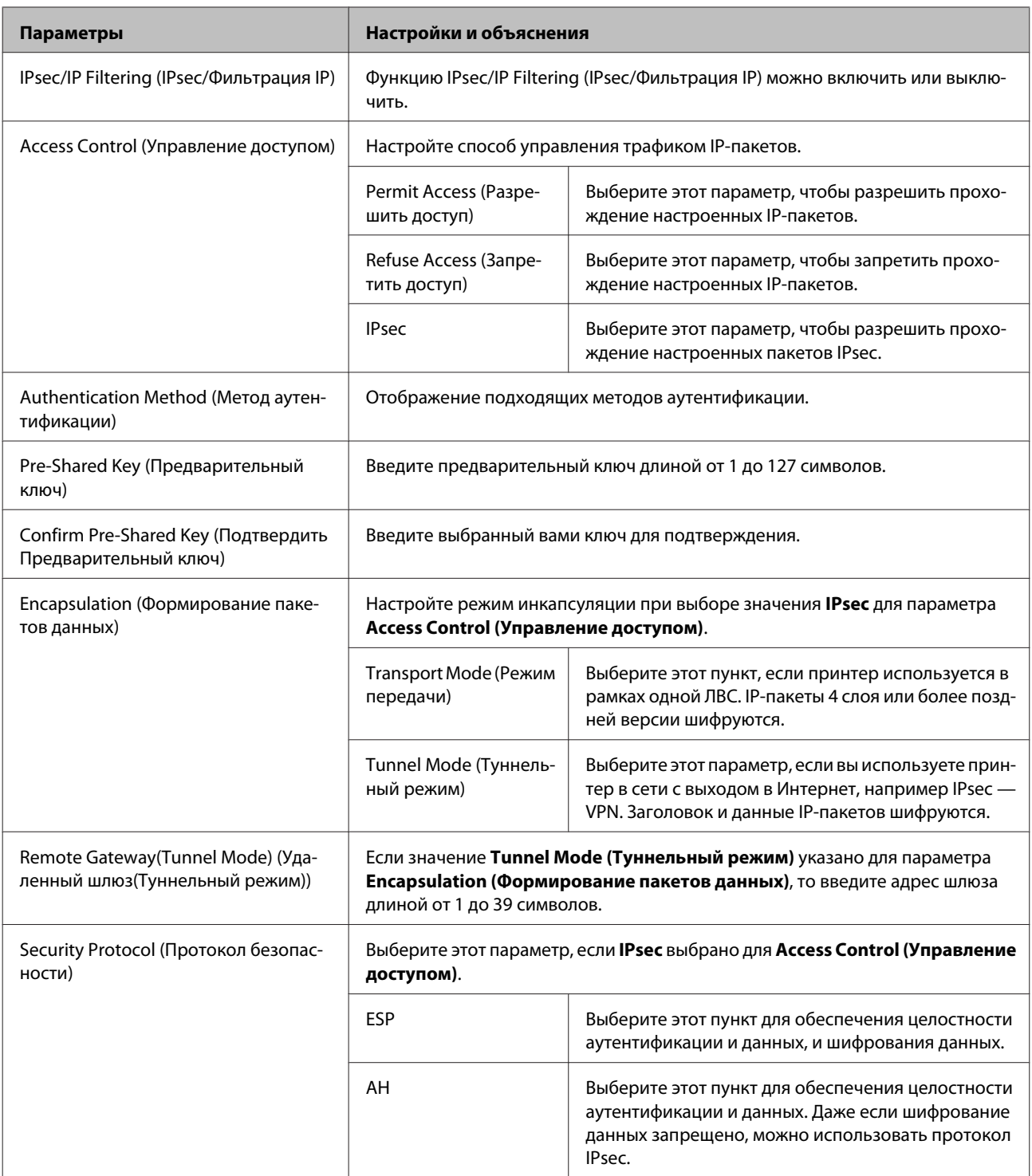

#### Дополнительная информация

• «Настройка стандартной политики» на стр. 41

# Настройка групповой политики

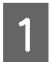

Откройте Web Config принтера и выберите Network Security Settings (Параметры безопасности сети) > IPsec/IP Filtering (IPsec/Фильтрация IP) > Basic (Основное).

B Щелкните вкладку с номером, которую необходимо настроить.

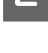

C Введите значение для каждого параметра.

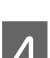

D Нажмите **Next (Далее)**.

Отображается запрос подтверждения.

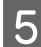

E Нажмите **OK (ОК)**.

Настройки принтера обновлены.

#### **Дополнительная информация**

 $\rightarrow$  [«Доступ к Web Config» на стр. 20](#page-19-0)

 $\blacktriangleright$  «Параметры настройки в разделе Group Policy (Групповая политика)» на стр. 43

### **Параметры настройки в разделе Group Policy (Групповая политика)**

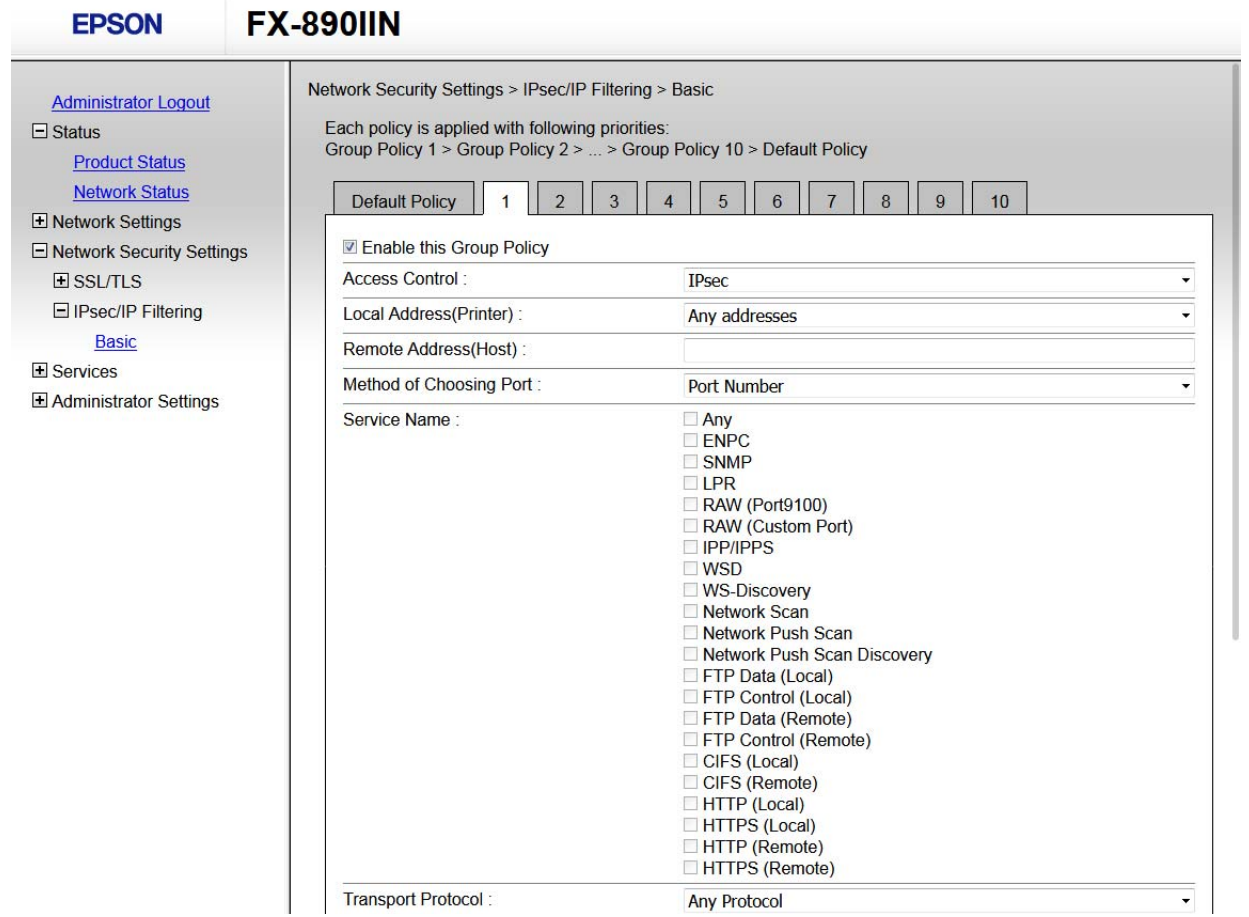

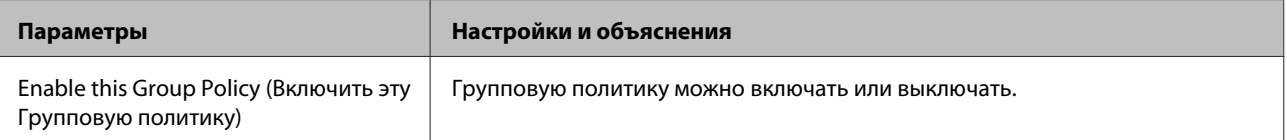

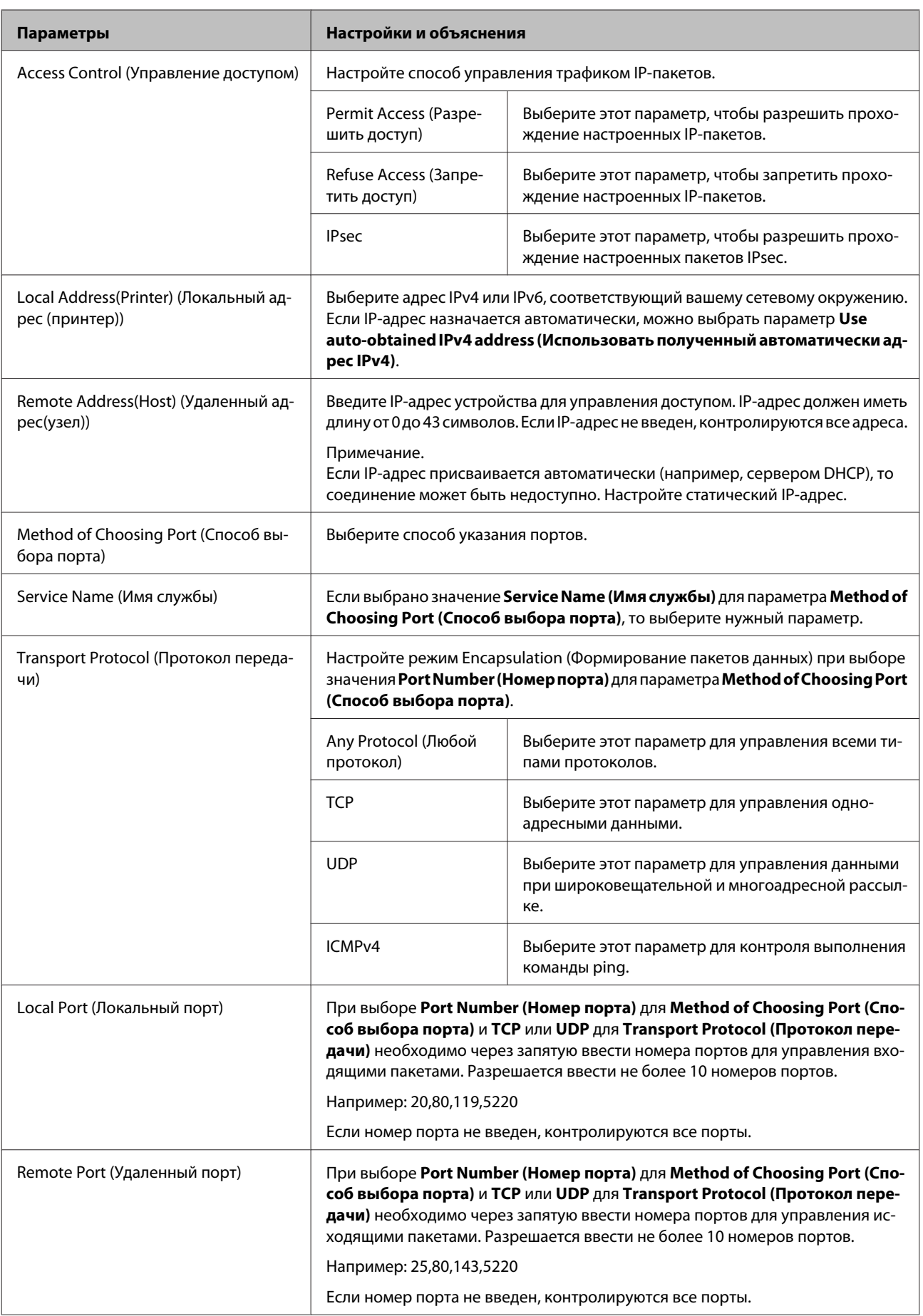

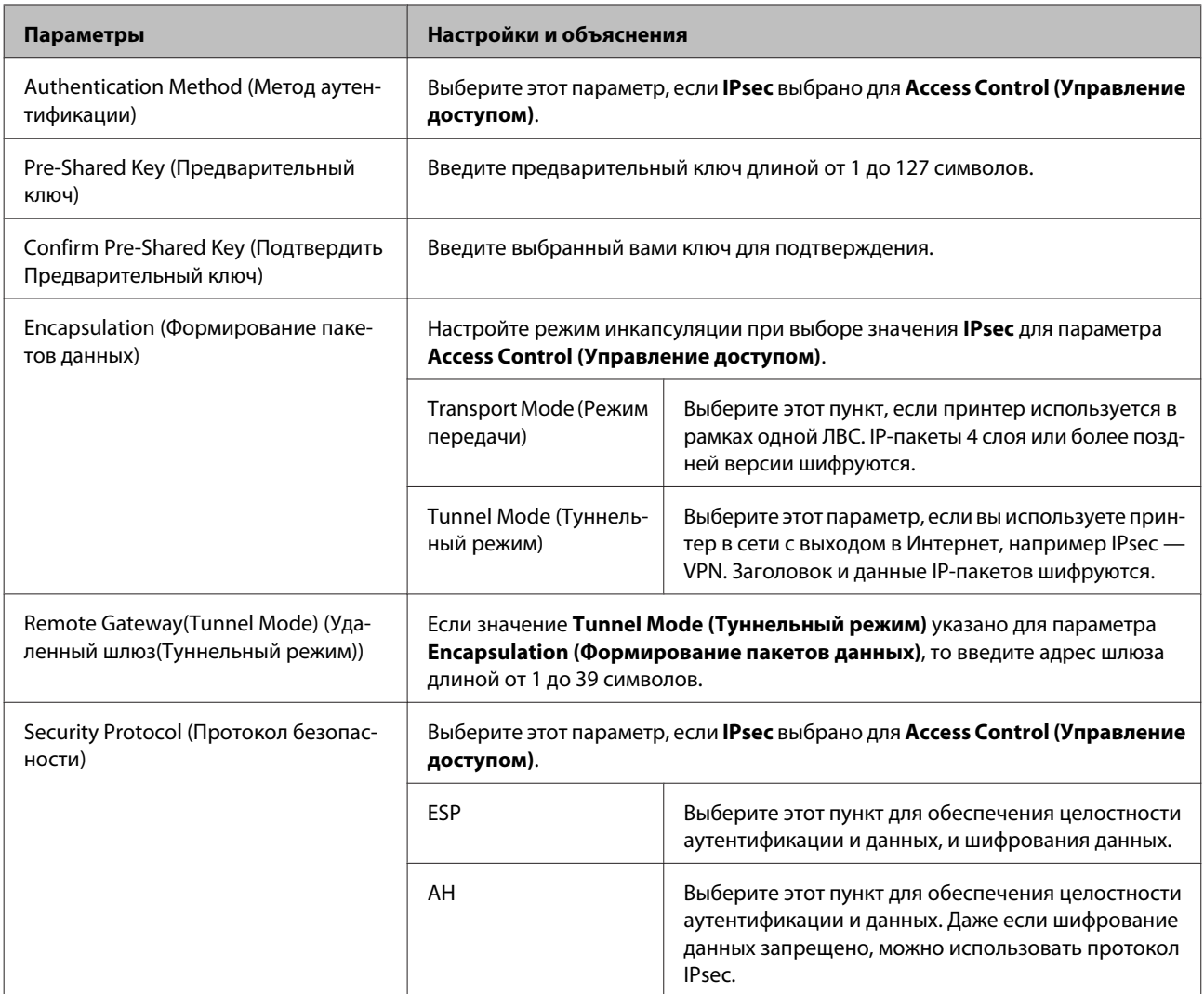

#### Дополнительная информация

- → «Настройка групповой политики» на стр. 42
- «Сочетание Local Address(Printer) (Локальный адрес (принтер)) и Remote Address(Host) (Удаленный адрес(узел)) в Group Policy (Групповая политика)» на стр. 46
- «Ссылки на имя службы в групповой политике» на стр. 46

# <span id="page-45-0"></span>**Сочетание Local Address(Printer) (Локальный адрес (принтер)) и Remote Address(Host) (Удаленный адрес(узел)) в Group Policy (Групповая политика)**

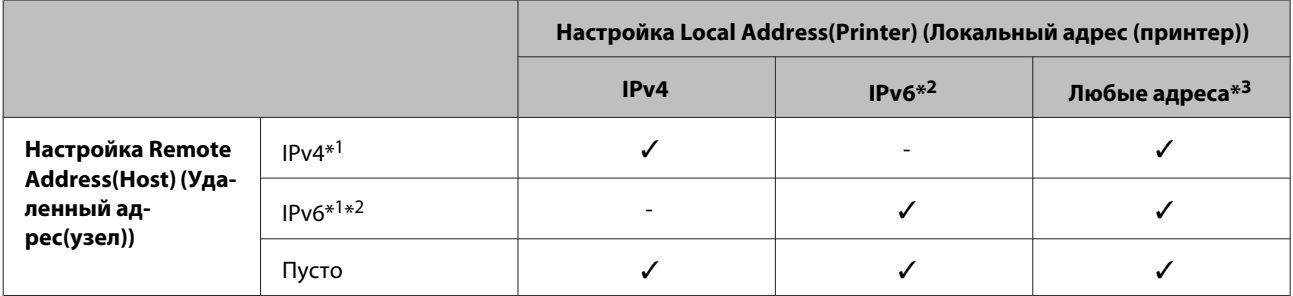

\*1: Если для параметра **Access Control (Управление доступом)** выбрано значение **IPsec**, вы не можете указать длину префикса.

\*2: Если для параметра **Access Control (Управление доступом)** выбрано значение **IPsec**, вы можете выбрать адрес локального соединения (fe80::), однако групповая политика будет отключена.

\*3: Кроме адресов локального соединения IPv6.

### **Ссылки на имя службы в групповой политике**

#### *Примечание.*

Недоступные службы отображаются, но их выбор невозможен.

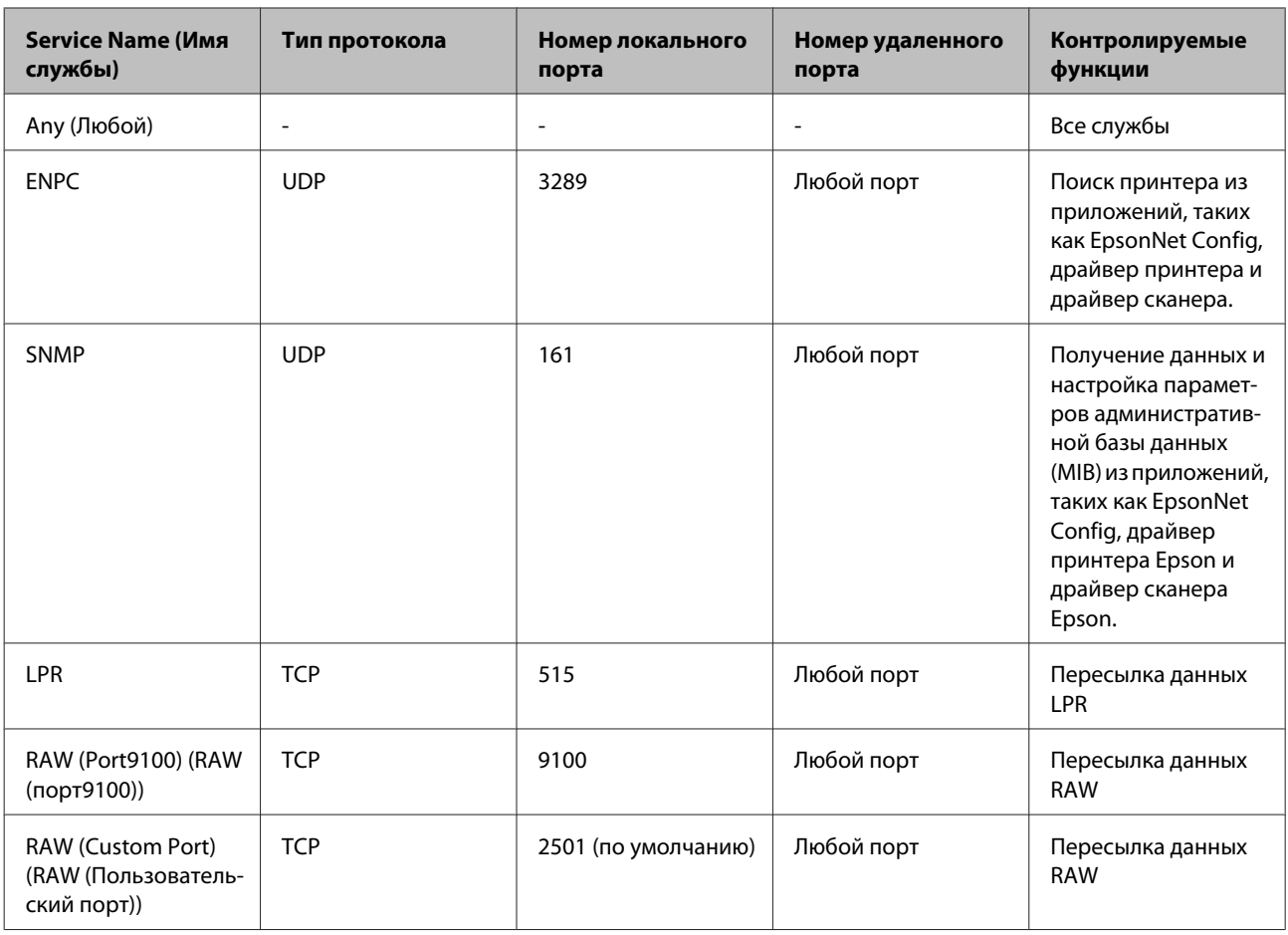

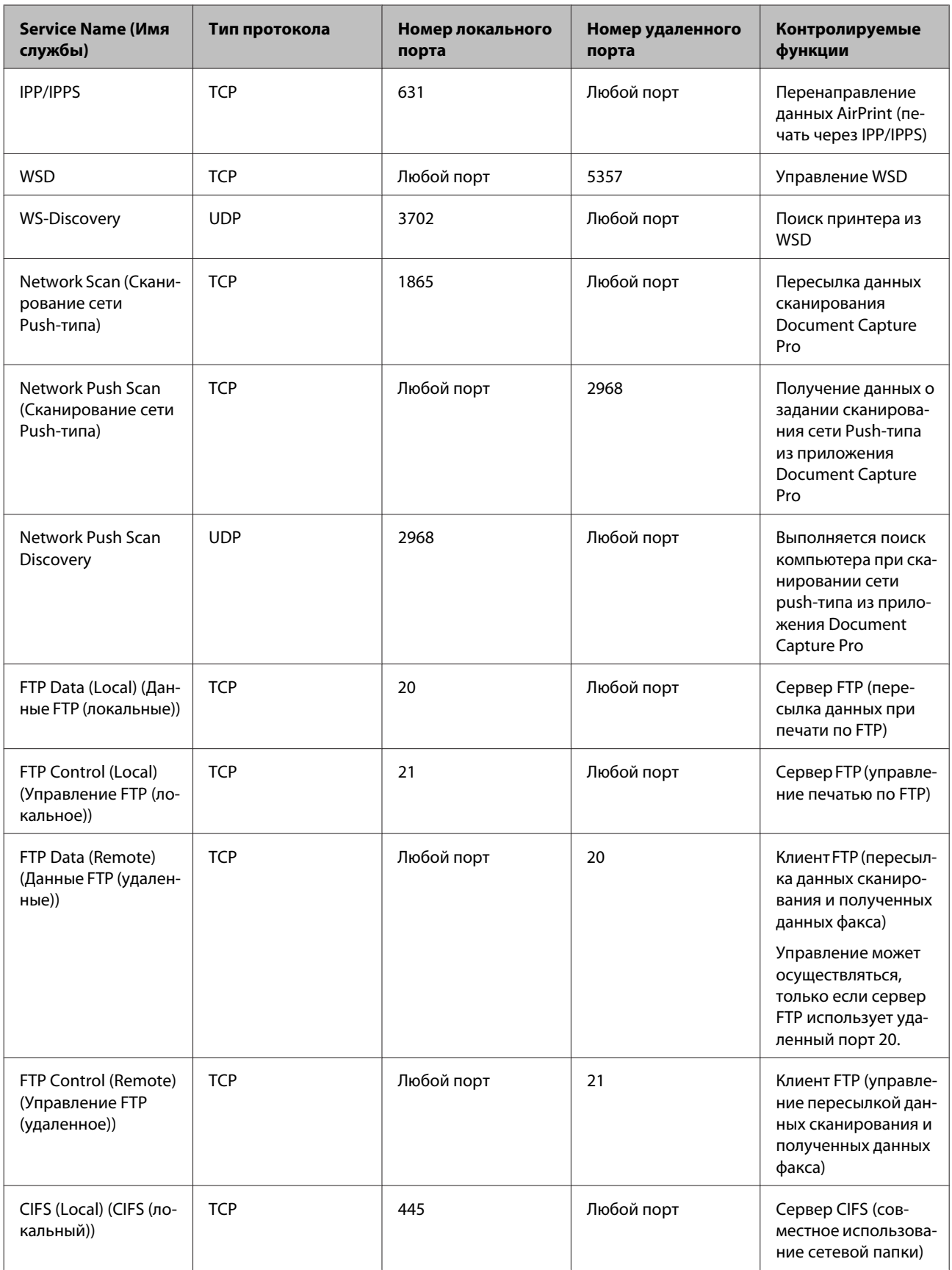

<span id="page-47-0"></span>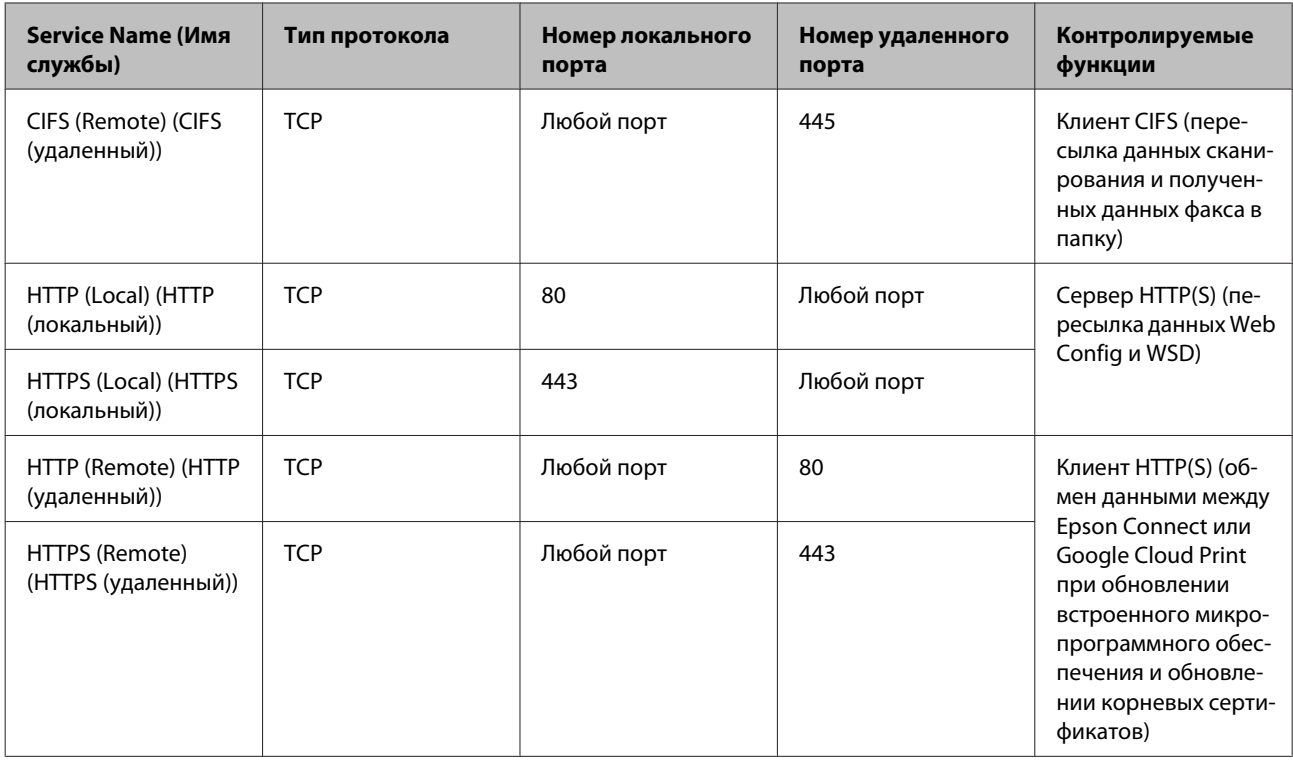

# Примеры конфигурации IPsec/IP Filtering (IPsec/Фильтрация IP)

#### Получение только пакетов IPsec.

Данный пример представляет собой настройку только стандартной политики.

#### Стандартная политика:

- $\Box$  IPsec/IP Filtering (IPsec/Фильтрация IP): Enable (Включить)
- Access Control (Управление доступом): IPsec
- Authentication Method (Метод аутентификации): Pre-Shared Key (Предварительный ключ)
- Pre-Shared Key (Предварительный ключ): введите до 127 символов.

#### Групповая политика:

не настраивайте.

#### Получение данных печати и настроек принтера

В приведенном примере разрешается обмен данными печати и конфигурации принтера между указанными службами.

#### Стандартная политика:

- $\Box$  IPsec/IP Filtering (IPsec/Фильтрация IP): Enable (Включить)
- Access Control (Управление доступом): Refuse Access (Запретить доступ)

#### Групповая политика:

• Enable this Group Policy (Включить эту Групповую политику): установите флажок.

- <span id="page-48-0"></span>❏ **Access Control (Управление доступом)**: **Permit Access (Разрешить доступ)**
- ❏ **Remote Address(Host) (Удаленный адрес(узел))**: IP-адрес клиента
- ❏ **Method of Choosing Port (Способ выбора порта)**: **Service Name (Имя службы)**
- ❏ **Service Name (Имя службы)**: установите флажок на **ENPC**, **SNMP**, **HTTP (Local) (HTTP (локальный))**, **HTTPS (Local) (HTTPS (локальный))** и **RAW (Port9100) (RAW (порт9100))**.

**Получение доступа только от заданного IP-адреса.** Этот пример обеспечивает заданному IP-адресу доступ к принтеру.

**Стандартная политика:**

- ❏ **IPsec/IP Filtering (IPsec/Фильтрация IP)**: **Enable (Включить)**
- ❏ **Access Control (Управление доступом)**: **Refuse Access (Запретить доступ)**

#### **Групповая политика:**

- ❏ **Enable this Group Policy (Включить эту Групповую политику)**: установите флажок.
- ❏ **Access Control (Управление доступом)**: **Permit Access (Разрешить доступ)**
- ❏ **Remote Address(Host) (Удаленный адрес(узел))**: IP-адрес клиента администратора.

#### *Примечание.*

Независимо от настроек политики, клиент будет иметь возможность настройки и доступа к принтеру.

# **Использование протокола SNMPv3**

# **Сведения о SNMPv3**

SNMP – это протокол, который позволяет осуществлять мониторинг и контроль для сбора информации с устройств, подключенных к сети. SNMPv3 – это улучшенная версия функции управления безопасностью.

При использовании SNMPv3 мониторинг состояния и изменения настроек связи SNMP (пакет) подлежат проверке подлинности и шифрованию для защиты связи SNMP (пакет) от сетевых рисков, таких как перехват пакетов, выдача себя за другое лицо и взлом.

# **Настройка SNMPv3**

Если принтер поддерживает протокол SNMPv3, вы можете отслеживать и управлять доступом к принтеру.

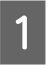

A Откройте Web Config и выберите **Services (Службы)** > **Protocol (Протокол)**.

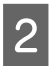

B Введите значение для каждого параметра **SNMPv3 Settings (Настройки SNMPv3)**.

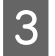

C Нажмите **Next (Далее)**.

Отображается запрос подтверждения.

D Нажмите **OK (ОК)**.

Настройки принтера обновлены.

#### **Дополнительная информация**

- $\rightarrow$  [«Доступ к Web Config» на стр. 20](#page-19-0)
- & «Параметры настройки SNMPv3» на стр. 50

# **Параметры настройки SNMPv3**

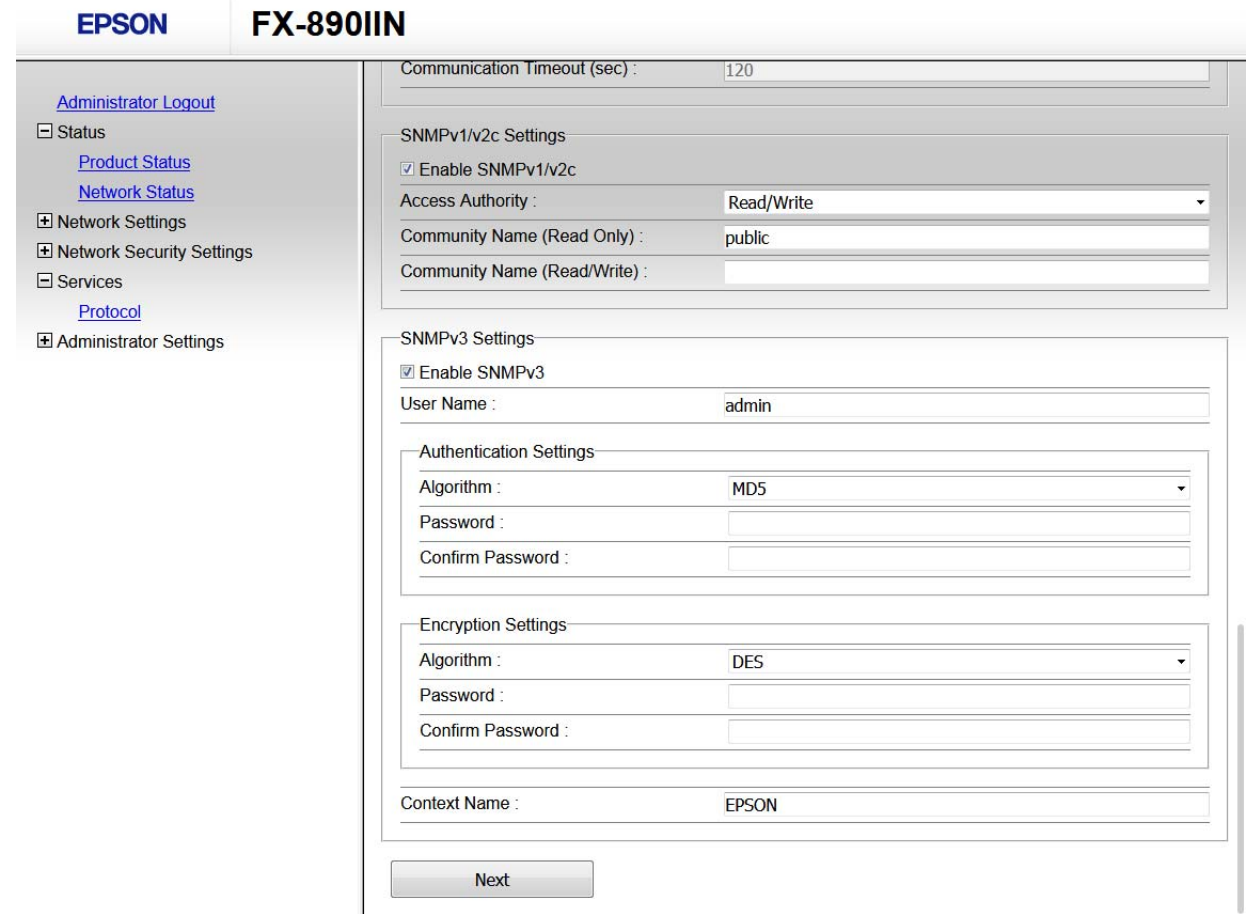

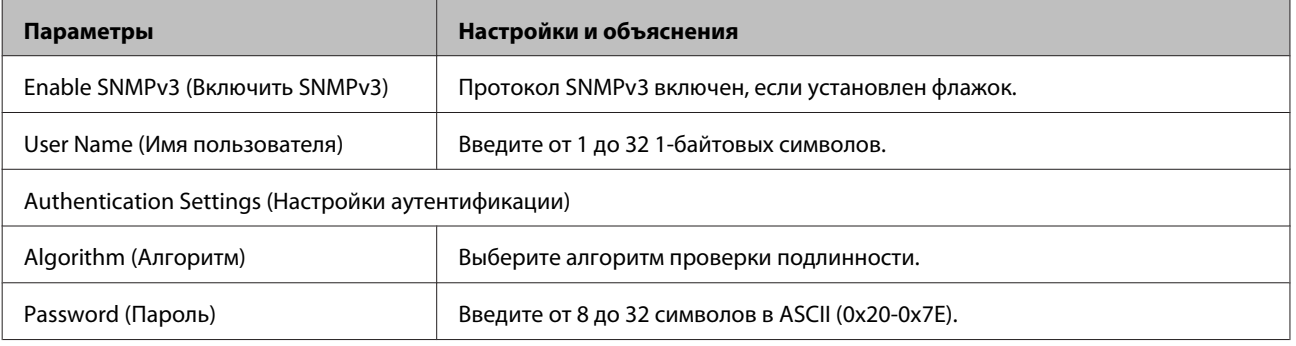

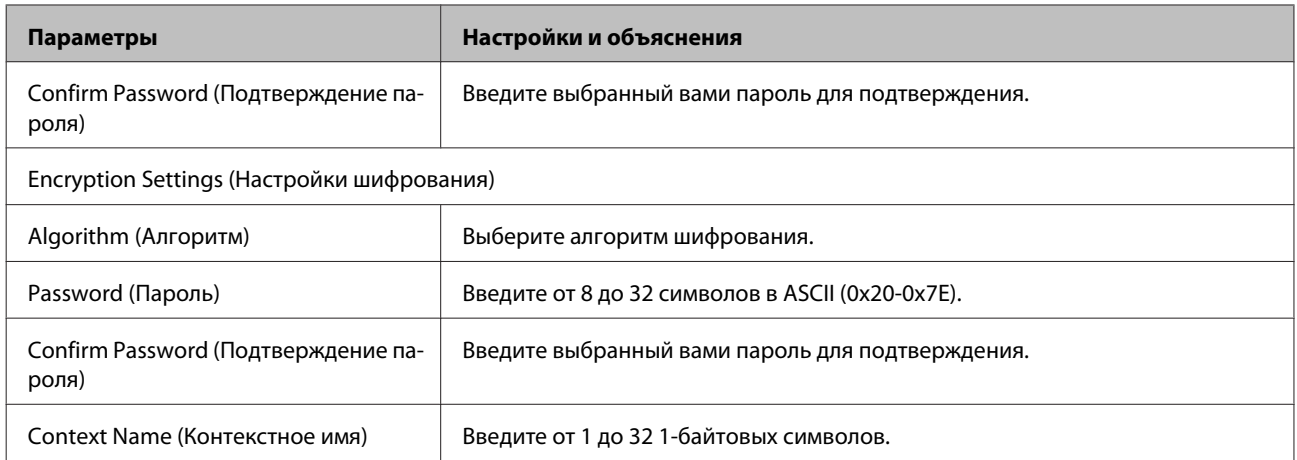

#### **Дополнительная информация**

& [«Настройка SNMPv3» на стр. 49](#page-48-0)

# <span id="page-51-0"></span>**Проверка журнала сервера и сетевого устройства**

При возникновении неполадок в сетевом подключении можно определить причину, проверив журнал почтового сервера или LDAP-сервера, а также состояния, используя журнал системы сетевого устройства, например маршрутизатора; можно также использовать команды.

# **Печать страницы состояния сети**

Выполнение печати и просмотра подробных сведений о сети.

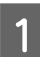

A Загрузите в принтер бумагу.

B Нажмите и удерживайте кнопку Status sheet (Страница состояния) приблизительно три секунды.

Страницы состояния сети выводятся на печать.

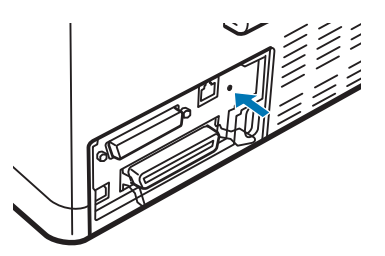

# **Инициализация сетевых настроек**

# **Восстановление сетевых настроек с помощью интерфейса принтера**

Восстановление стандартных значений параметров сети.

Выключите принтер.

B Включая принтер, удерживайте кнопку Status sheet (Страница состояния).

# **Восстановление Network Settings (Параметры сети) с помощью EpsonNet Config**

Восстановление стандартных значений параметров сети с помощью EpsonNet Config.

<span id="page-52-0"></span>Запустите EpsonNet Config.

Выберите принтер, для которого требуется восстановить параметры сети.

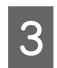

 $\mathcal{P}$ 

Щелкните имя принтера правой кнопкой мыши и выберите Default Settings (Настройки по умолчанию) > Network Interface (Сетевой интерфейс).

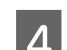

Нажмите ОК (ОК) в окне подтверждения.

Нажмите ОК (ОК).

# Проверка связи между устройствами и компьютерами

### Проверка соединения с помощью команды «ping»

Команду «ping» можно использовать для проверки подключения компьютера к принтеру. Выполните приведенные ниже действия, чтобы проверить подключение с помощью команды «ping».

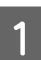

Проверьте IP-адрес принтера, соединение с которым хотите проверить.

Проверить IP-адрес принтера можно в столбце IP Address (IP-адрес) страницы состояния сети.

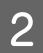

3

Вызов командной строки на компьютере.

 $\Box$  Windows 10

Щелкните правой кнопкой мыши кнопку Start (Пуск) или нажмите ее и удерживайте, затем выберите Command Prompt (Командная строка).

- □ Windows 8.1/Windows 8/Windows Server 2012 R2/Windows Server 2012 Откройте экран приложения и выберите Command Prompt (Командная строка).
- □ Windows 7/Windows Server 2008 R2/Windows Vista/Windows Server 2008 или более ранняя версия Нажмите кнопку Start (Пуск), выберите All Programs (Все программы) или Programs (Программы) > Accessories (Стандартные) > Command Prompt (Командная строка).

В командной строке введите следующие символы и нажмите кнопку Enter.

ping 192.0.2.111 (где IP-адрес проверяемого компьютера: 192.0.2.111)

Подтверждение выполнено, если на экране отображаются следующие символы. Закройте окно Command Prompt (Командная строка).

Статистика Ping для 192.0.2.111: Пакетов: Отправлено = 4, Получено = 4, Потеряно = 0 (0 % потерь), Время между отправкой запроса и получением ответа (мс): Минимальное = 0 мс, Максимальное = 0 мс, Среднее = 0 мс

# <span id="page-53-0"></span>Неполадки при использовании программного обеспечения сети

# Web Config Не открывается

#### Правильно ли настроен IP-адрес принтера?

Настройте IP-адрес, используя EpsonNet Config или панель управления принтера. Текущие значения параметров можно проверить с помощью страницы состояния сети или панели управления принтера.

#### Поддерживает ли ваш браузер массовое шифрование Encryption Strength для SSL/TLS?

Ниже представлены алгоритмы массового шифрования Encryption Strength для SSL/TLS. К приложению Web Config можно получить доступ только через браузер, поддерживающий следующие алгоритмы массового шифрования. Проверьте, поддерживает ли браузер такое шифрование.

- $\Box$  80  $6\mu$ r AES256/AES128/3DES
- $\Box$  112 бит: AES256/AES128/3DES
- $\Box$  128 бит AES256/AES128
- $\Box$  192 бита: AES256
- □ 256 бит: AES256

#### Сообщение «Out of date (Устарело)» отображается при открытии Web Config с использованием SSL-соединения (https).

Если сертификат устарел, то получите сертификат заново. Если сообщение отображается до истечения срока годности, то убедитесь, что дата принтера настроена правильно.

#### Сообщение «Имя сертификата безопасности не совпадает…» отображается при доступе к Web Config с использованием SSL-соединения (https).

IP-адрес принтера, введенный для параметра Common Name (Общее имя) для создания самозаверяющего сертификата или CSR, не совпадает с адресом, введенным в браузере. Получите и импортируйте сертификат заново или измените имя принтера.

#### Доступ к принтеру осуществляется через прокси-сервер.

При использовании прокси-сервера для принтера требуется выполнить настройки прокси-сервера в браузере.

Выберите Control Panel (Панель управления) > Network and Internet (Сеть и интернет) > Internet Options (Свойства обозревателя) > Connections (Подключения) > LAN settings (Настройка сети) > Proxy server (Прокси-сервер), а затем отключите использование прокси-сервера для локальных адресов.

Пример: 192.168.1.\*: локальный адрес 192.168.1. XXX, маска подсети 255.255.255.0 192.168.\*.\*: локальный адрес 192.168. XXX. XXX, маска подсети 255.255.0.0

#### <span id="page-54-0"></span>Дополнительная информация

- $\blacktriangleright$  «Доступ к Web Config» на стр. 20
- «Назначение IP-адреса с помощью EpsonNet Config» на стр. 14

# Имя модели и (или) IP-адрес не отображаются в EpsonNet Config

Был ли выбран вариант Block (Блокировать), Cancel (Отмена) или Shut down (Закрыть), когда на экране отобразилось важное уведомление Windows или окно брандмауэра?

При выборе Block (Блокировать), Cancel (Отмена) или Shut down (Закрыть), IP-адрес или имя модели не будут отображены в EpsonNet Config или EpsonNet Setup.

Для устранения этой неполадки внесите EpsonNet Config в исключения в брандмауэре Windows и защитном программном обеспечении. При использовании антивирусной или защитной программы закройте их, а затем попробуйте использовать EpsonNet Config.

#### Задано слишком малое значение времени ожидания ошибки связи?

Запустите EpsonNet Config и выберите Tools (Инструменты) > Options (Настройки) > Timeout (Время ожидания), а затем увеличьте значение времени для параметра Communication Error (Ошибка связи). Обратите внимание, что это может замедлить запуск EpsonNet Config.

# Устранение неполадок, связанных с дополнительными настройками безопасности

# Восстановление настроек безопасности

При создании среды с повышенным уровнем безопасности, например IPsec/IP Filtering (IPsec/Фильтрация IP), связь с устройствами может быть невозможна вследствие недопустимых настроек или неполадок устройства или сервера. В этом случае восстановите настройки безопасности, чтобы повторно настроить параметры устройства или разрешить временное использование.

# Отключение функции безопасности через интерфейс принтера

Через интерфейс принтера можно отключить функцию IPsec/IP Filtering (IPsec/Фильтрация IP).

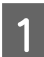

Убедитесь, что в принтер загружена бумага.

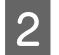

Нажимайте кнопки Menu (Pitch и Tear Off/Bin), пока не услышите одиночный звуковой сигнал и не увидите, как загорятся индикаторы Menu (оба индикатора Tear Off/Bin).

Принтер переходит в стандартный режим настройки и печатает запрос на выбор языка меню стандартного режима настройки. Выбранное значение языка подчеркнуто.

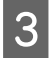

Если нужный вам язык не выбран, нажимайте кнопку Item• (Font) до тех пор, пока на распечатке не появится нужный язык.

<span id="page-55-0"></span>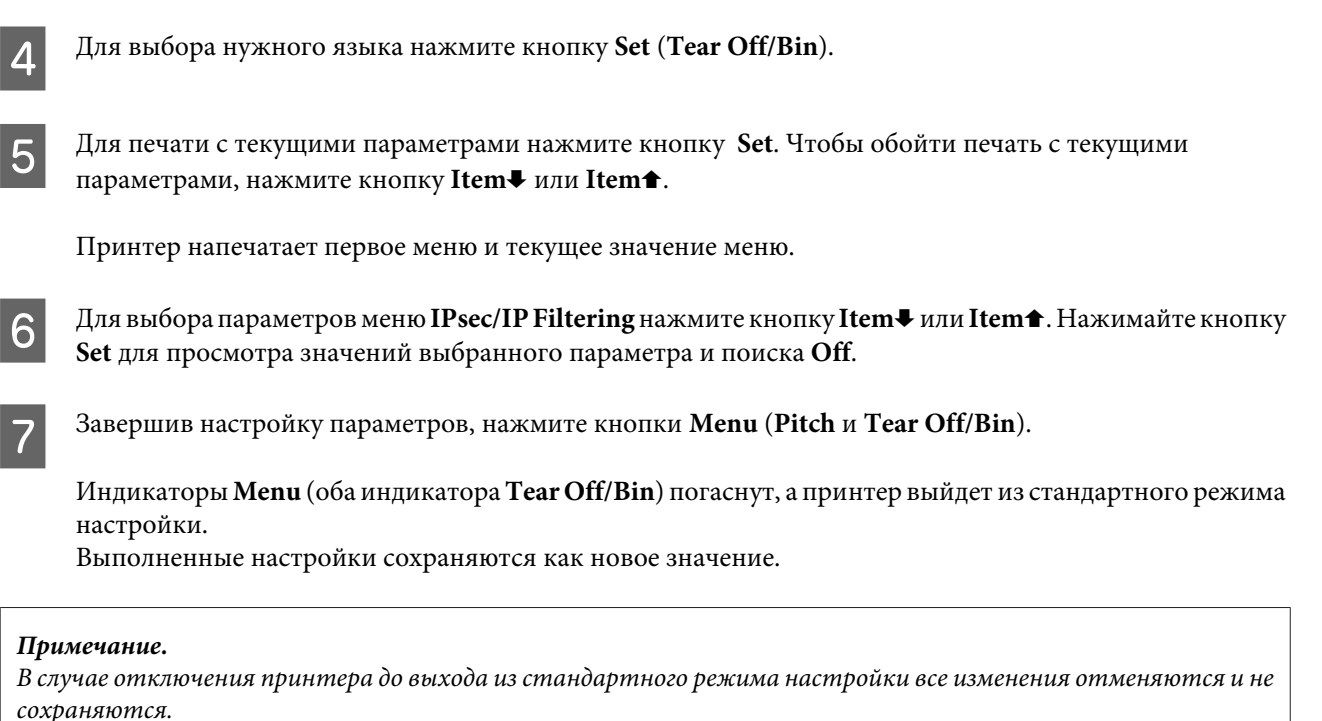

# Восстановление параметров функции безопасности с помощью **Web Config**

Эту функцию можно отключить в случае доступа к устройству с компьютера.

### Отключение IPsec/IP Filtering с помощью Web Config

- Откройте Web Config и выберите Network Security Settings (Параметры безопасности сети) > IPsec/IP  $\mathbf 1$ Filtering (IPsec/Фильтрация IP) > Ваsic (Основное).
- $\overline{2}$

Выберите Disable (Отключить) для IPsec/IP Filtering (IPsec/Фильтрация IP) в Default Policy (Стандартная политика).

Нажмите Next (Далее), затем снимите флажок Enable this Group Policy (Включить эту Групповую 3 политику) для всех групповых политик.

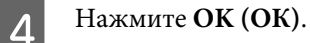

Дополнительная информация  $\blacktriangleright$  «Доступ к Web Config» на стр. 20

# Неполадки при использовании функций защиты сети

### Забыт-предварительный ключ

Настройте ключ заново, используя Web Config.

Для того, чтобы изменить ключ, откройте Web Config и выберите Network Security Settings (Параметры безопасности сети) > IPsec/IP Filtering (IPsec/Фильтрация IP) > Basic (Основное) > Default Policy (Стандартная подитика) или Group Policy (Групповая подитика).

#### Дополнительная информация

• «Доступ к Web Config» на стр. 20

### Не удается установить соединение по протоколу IPsec.

В параметрах компьютера используется неподдерживаемый алгоритм?

Принтер поддерживает следующие алгоритмы.

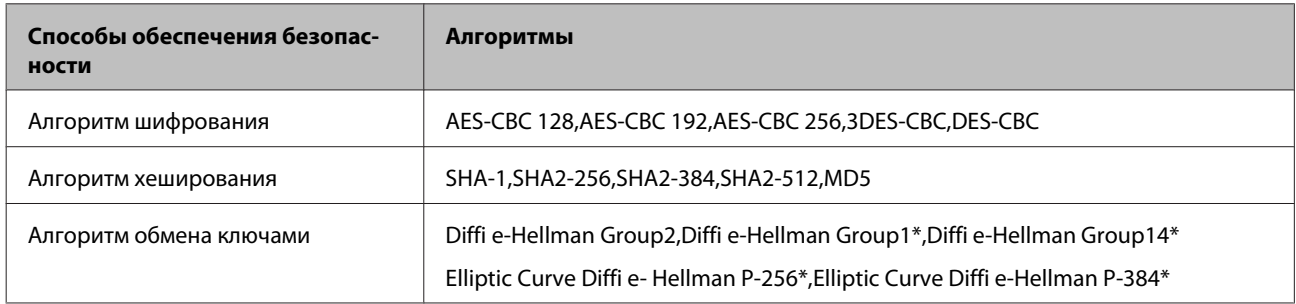

\*Доступность различных способов зависит от модели устройства.

#### Дополнительная информация

• «Шифрованный канал связи с использованием IPsec/IP Filtering (IPsec/Фильтрация IP)» на стр. 40

#### Неожиданная потеря соединения

#### IP-адрес принтера неправильный или изменился?

Отключите протокол IPsec с панели управления принтера.

Если DHCP устарел либо перезагрузился или адрес IPv6 устарел либо не был получен, то может быть не найден IP-адрес, зарегистрированный в Web Config принтера (Network Security Settings (Параметры безопасности сети) > IPsec/IP Filtering (IPsec/Фильтрация IP) > Basic (Основное) > Group Policy (Групповая политика) > Local Address(Printer) (Локальный адрес (принтер))). Используйте статический IP-адрес.

#### IP-адрес компьютера неправильный или изменился?

Отключите протокол IPsec с панели управления принтера.

Если DHCP устарел либо перезагрузился или адрес IPv6 устарел либо не был получен, то может быть не найден IP-адрес, зарегистрированный в Web Config принтера (Network Security Settings (Параметры безопасности сети) > IPsec/IP Filtering (IPsec/Фильтрация IP) > Basic (Основное) > Group Policy (Групповая политика) > Remote Address(Host) (Удаленный адрес(узел))). Используйте статический IP-адрес.

#### Дополнительная информация

 $\blacktriangleright$  «Доступ к Web Config» на стр. 20

• «Шифрованный канал связи с использованием IPsec/IP Filtering (IPsec/Фильтрация IP)» на стр. 40

#### Невозможно создать безопасный порт печати IPP

Правильно ли выбран сертификат, указанный в качестве сертификата сервера для соединения SSL/TLS?

<span id="page-57-0"></span>Если сертификат указан неверно, создание порта может завершиться ошибкой. Убедитесь в правильности используемого сертификата.

#### **Импортирован ли сертификат ЦС на компьютер, с которого осуществляется доступ к принтеру?**

Если сертификат ЦС не импортирован на компьютер, создание порта может быть невозможно. Убедитесь, что сертификат ЦС импортирован.

#### **Дополнительная информация**  $\rightarrow$  [«Доступ к Web Config» на стр. 20](#page-19-0)

### **Не удается подключиться после настройки IPsec/IP Filtering (IPsec/ Фильтрация IP)**

#### **Возможно, указано неверное значение.**

Отключите IPsec/фильтрацию IP на панели управления принтера. Подключите принтер и компьютер и снова настройте параметры IPsec/IP Filtering (IPsec/Фильтрация IP).

#### **Дополнительная информация**

& [«Шифрованный канал связи с использованием IPsec/IP Filtering \(IPsec/Фильтрация IP\)» на стр. 40](#page-39-0)

# **Неполадки при использовании цифрового сертификата**

#### **Невозможно импортировать сертификат, подписанный ЦС**

#### **Совпадает ли информация в сертификате, подписанном ЦС, и в CSR?**

Если информация в сертификате, подписанном ЦС, и в CSR не совпадает, то CSR нельзя импортировать. Проверьте следующее.

❏ Импорт сертификата выполняется на устройство, которое не имеет аналогичной информации?

Проверьте информацию CSR, а затем импортируйте сертификат на устройство, которое имеет ту же информацию.

❏ Перезаписан ли сохраненный принтером CSR после отправки CSR в центр сертификации?

Получите снова сертификат, подписанный ЦС, с помощью CSR.

#### **Сертификат, подписанный ЦС, больше 5 КБ?**

Невозможно импортировать сертификат, подписанный ЦС, размером больше чем 5 КБ.

#### **Правильно ли указан ли пароль для импорта сертификата?**

Если пароль забыт, то импортировать сертификат невозможно.

#### **Дополнительная информация**

& [«Импорт сертификата, подписанного ЦС» на стр. 37](#page-36-0)

#### **Невозможно обновить самозаверяющий сертификат**

#### **Введено ли Common Name (Общее имя)?**

Нужно ввести **Common Name (Общее имя)**.

#### **Common Name (Общее имя) содержит неподдерживаемые символы? Например, символы японского языка не поддерживаются.**

Введите от 1 до 128 символов в форматах IPv4, IPv6, имени хоста или в формате FQDN в ASCII (0x20-0x7E).

#### **Common Name (Общее имя) содержит запятую или пробел?**

Если введена запятая, то **Common Name (Общее имя)** разделяется в этой точке. Если до или после запятой введен только пробел, то возникает ошибка.

#### **Дополнительная информация**

& [«Обновление самозаверяющего сертификата» на стр. 39](#page-38-0)

### **Невозможно создать CSR**

**Введено ли Common Name (Общее имя)?**

Нужно ввести **Common Name (Общее имя)**.

**Common Name (Общее имя), Organization (Организация), Organizational Unit (Организационное подразделение), Locality (Населенный пункт), State/Province (Штат/Провинция) содержит неподдерживаемые символы? Например, символы японского языка не поддерживаются.**

Введите символы в форматах IPv4, IPv6, имени хоста или в формате FQDN в ASCII (0x20-0x7E).

#### **Common Name (Общее имя) содержит запятую или пробел?**

Если введена запятая, то **Common Name (Общее имя)** разделяется в этой точке. Если до или после запятой введен только пробел, то возникает ошибка.

#### **Дополнительная информация**

& [«Получение сертификата, подписанного ЦС» на стр. 35](#page-34-0)

### **Появление предупреждения касательно цифрового сертификата**

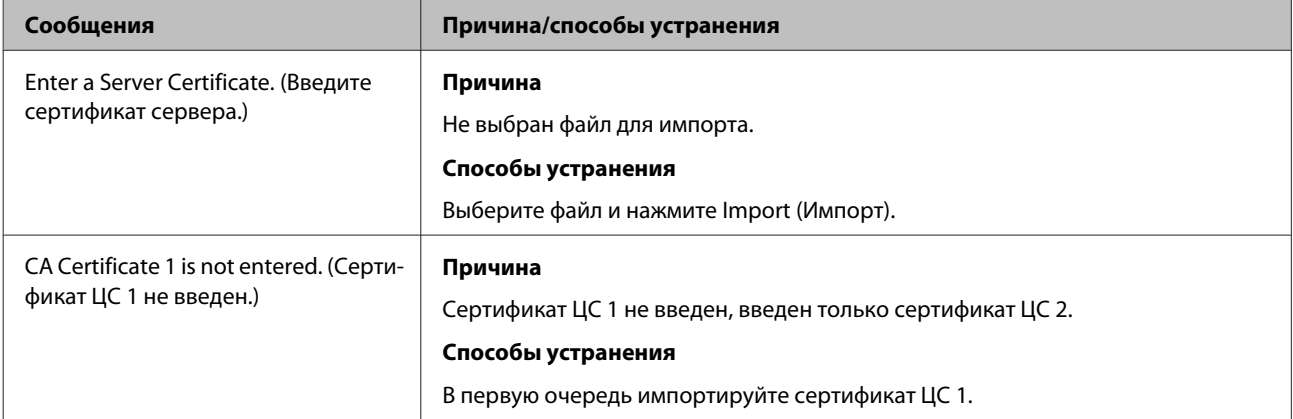

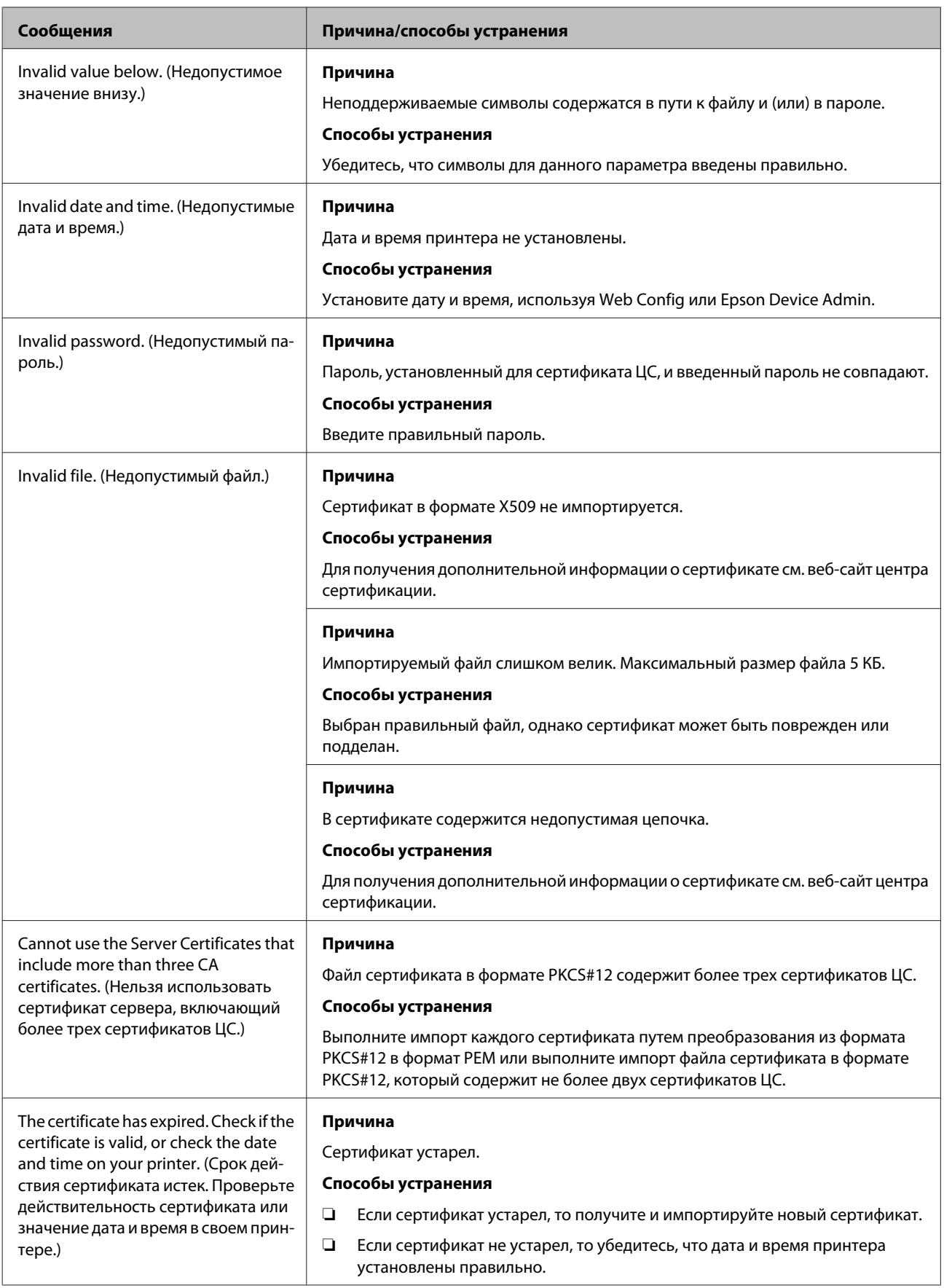

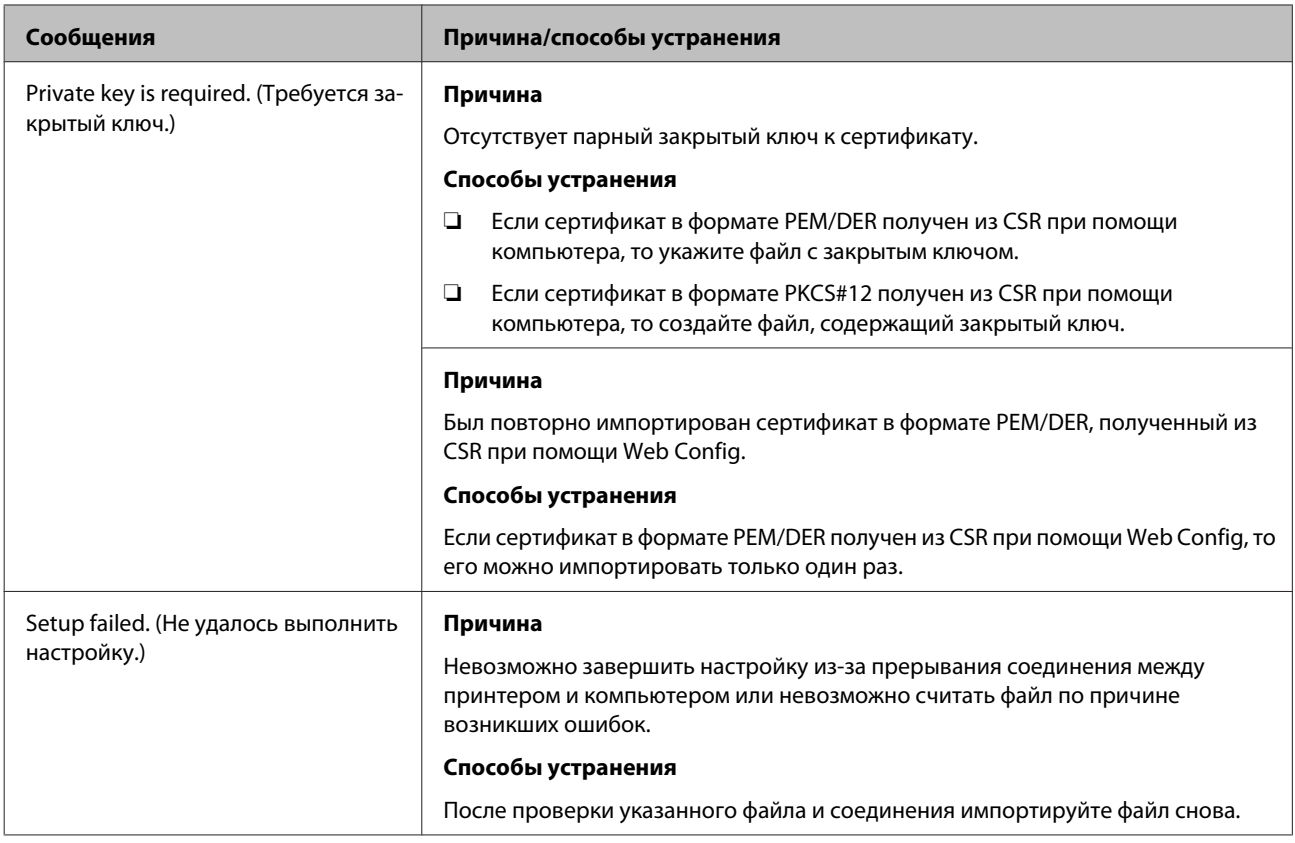

#### **Дополнительная информация**

& [«О цифровом сертификате» на стр. 35](#page-34-0)

# **Ошибочное удаление сертификата, подписанного ЦС**

#### **Существует ли файл резервной копии для сертификата?**

При наличии резервной копии файла импортируйте сертификат снова.

Невозможно повторно импортировать удаленный сертификат, если он был получен с помощью CSR из приложения Web Config. Создайте CSR и получите новый сертификат.

#### **Дополнительная информация**

- & [«Удаление сертификата, подписанного ЦС» на стр. 39](#page-38-0)
- & [«Импорт сертификата, подписанного ЦС» на стр. 37](#page-36-0)

Приложение

# <span id="page-61-0"></span>Приложение

# Знакомство с сетевым программным обеспечением

Ниже описано программное обеспечение, которое позволяет настраивать параметры и управлять устройствами.

# **Epson Device Admin**

Epson Device Admin — приложение, позволяющее выполнять установку устройств в сети, настраивать параметры устройств и управлять ими. Вы можете получать подробные сведения об устройствах, например, их состояние и расходные материалы, отправлять уведомления о предупреждениях и создавать отчеты об использовании устройств. Можно также создать шаблон, содержащий параметры настройки, и применять его к другим устройствам в качестве общих настроек. Для загрузки Epson Device Admin перейдите на веб-сайт службы поддержки Epson. Подробную информацию см. в документации или справке по Epson Device Admin.

# Запуск Epson Device Admin (только в ОС Windows)

Выберите All Programs (Все программы) > EPSON > Epson Device Admin > Epson Device Admin.

Примечание.

Разрешите доступ для Epson Device Admin, если появляется предупреждение брандмауэра.

# **EpsonNet Print**

EpsonNet Print — это программное обеспечение, предназначенное для печати в сети TCP/IP. Функции и ограничения перечислены ниже.

- $\Box$ Состояние принтера отображается в окне диспетчера печати.
- Если IP-адрес принтера изменяется посредством DHCP, то принтер все равно обнаруживается.
- П Можно использовать принтер, находящийся в другом сегменте сети.
- $\Box$ Можно печатать, используя один из доступных протоколов.
- IPv6-адреса не поддерживаются.

# **EpsonNet SetupManager**

Приложение EpsonNet SetupManager представляет собой программное обеспечение для создания пакета простой установки принтера, например, установки драйвера принтера, установки EPSON Status Monitor и создания порта принтера. Данное программное обеспечение позволяет администратору создавать уникальные программные пакеты и распределять их между группами.

Для получения дополнительной информации перейдите на региональный веб-сайт Epson.